# **SIEMENS**

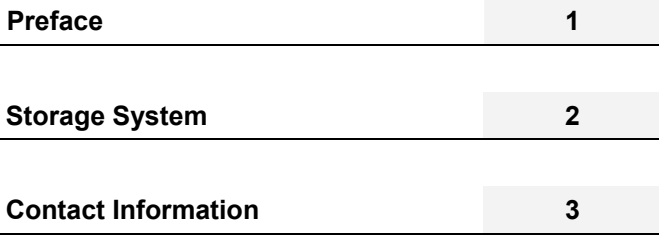

**SIPLUS CMS** 

SIPLUS CMS4000 X-Tools User Manual - 07 - Storage System

English Release 2011-09

#### **Safety Guidelines**

This document contains notices which you should observe to ensure your own personal safety as well as to avoid property damage. The notices referring to your personal safety are highlighted in the manual by a safety alert symbol, notices referring to property damage only have no safety alert symbol

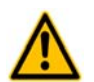

Indicates an imminently hazardous situation which, if not avoided, will result in death or serious injury.

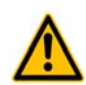

Indicates a potentially hazardous situation which, if not avoided, could result in death or serious injury.

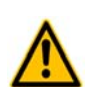

**Caution** 

**Danger** 

**Warning** 

Used with the safety alert symbol indicates a potentially hazardous situation which, if not avoided, may result in minor or moderate injury.

#### **Caution**

Used without safety alert symbol indicates a potentially hazardous situation which, if not avoided, may result in property damage.

#### **Notice**

Used without the safety alert symbol indicates a potential situation which, if not avoided, may result in an undesirable result or state.

When several danger levels apply, the notices of the highest level (lower number) are always displayed. If a notice refers to personal damages with the safety alert symbol, then another notice may be added warning of property damage.

#### **Qualified Personnel**

The device/system may only be set up and operated in conjunction with this documentation. Only qualified personnel should be allowed to install and work on the equipment. Qualified persons are defined as persons who are authorized to commission, to earth, and to tag circuits, equipment and systems in accordance with established safety practices and standards.

#### **Intended Use**

Please note the following:

#### **Warning**

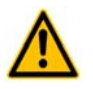

This device and its components may only be used for the applications described in the catalog or technical description, and only in connection with devices or components from other manufacturers approved or recommended by Siemens. This product can only function correctly and safely if it is transported, stored, set up and installed correctly, and operated and maintained as recommended.

#### **Trademarks**

All designations marked with ® are registered trademarks of Siemens AG. Other designations in this documentation might be trademarks which, if used by third parties for their purposes, might infringe upon the rights of the proprietors.

#### **Copyright Siemens AG 2011. All rights reserved.**

Reproduction, transmission or use of this document or its contents is not permitted without express written authority. Offenders will be liable for damages. All rights, including rights created by patent grant or registration of a utility model or design, are reserved.

#### **Disclaimer of Liability**

We have checked the contents of this document for agreement with the hardware and software described. Since deviations cannot be precluded entirely, we cannot guarantee full agreement. However, the data in the manual are reviewed regularly, and any necessary corrections will be included in subsequent editions. Suggestions for improvement are welcomed.

Siemens AG Industry Sector P.O. Box 4848 90327 Nuremberg Germany

Siemens AG 2011 Technical data subject to change

# **Table of Contents**

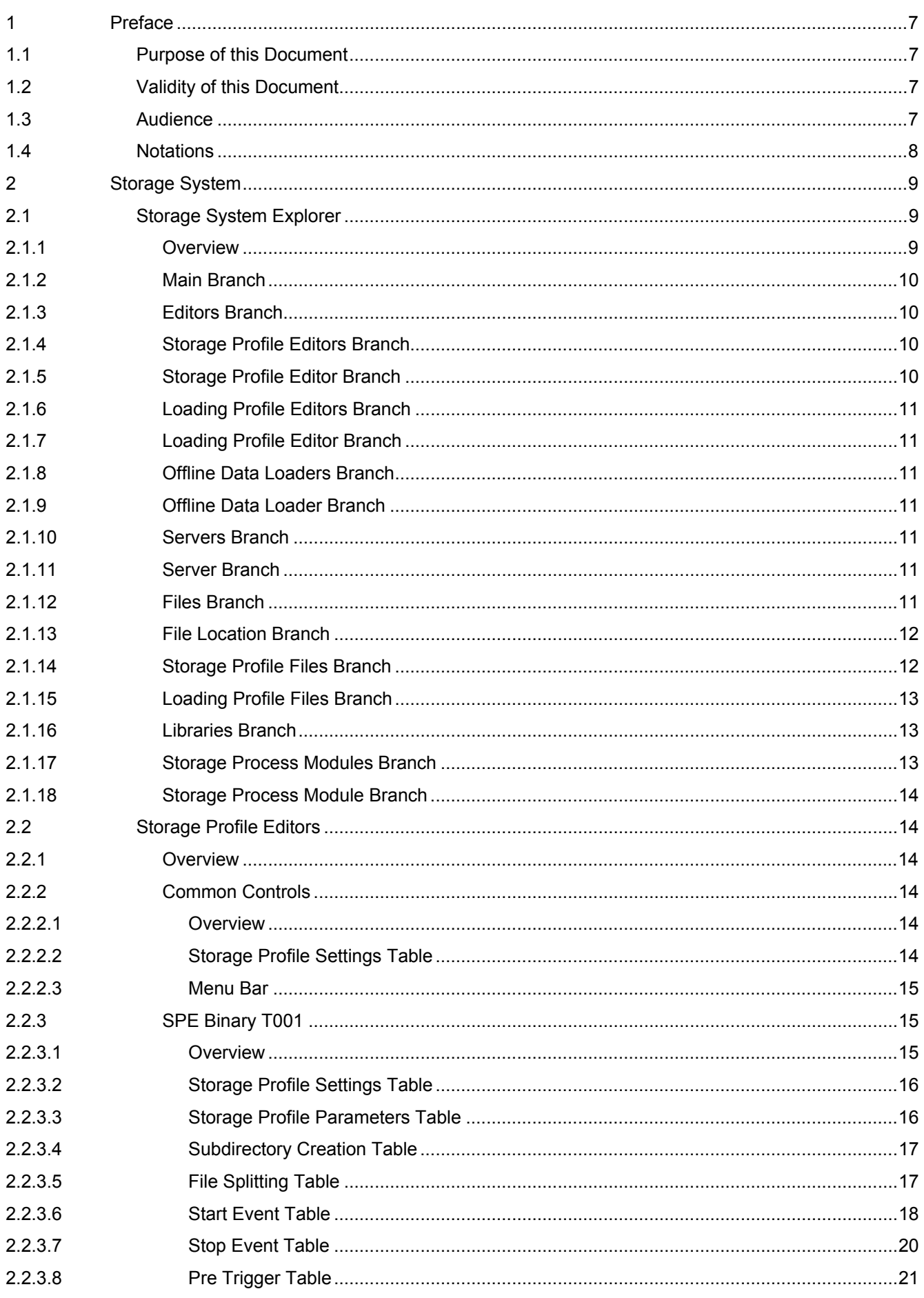

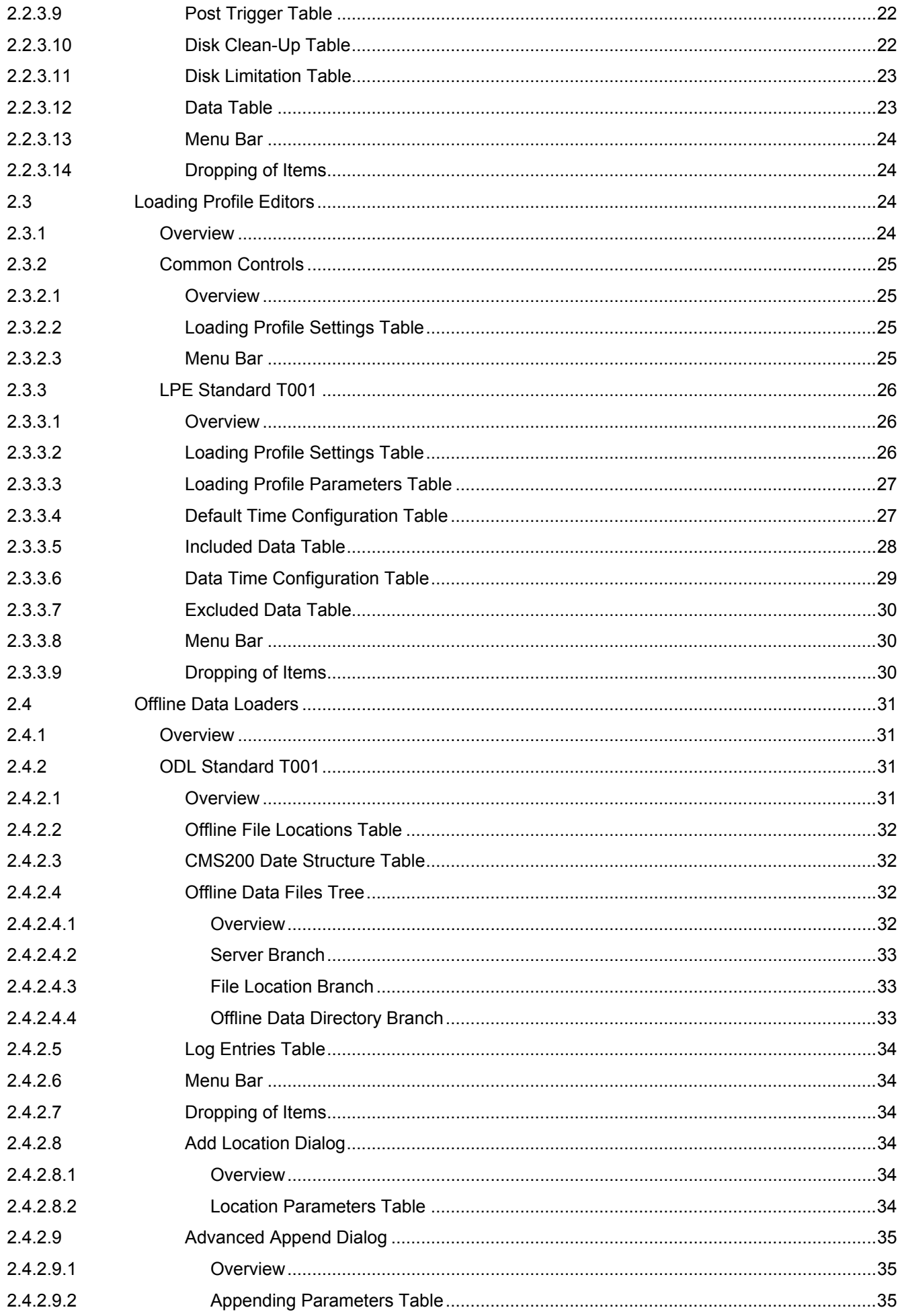

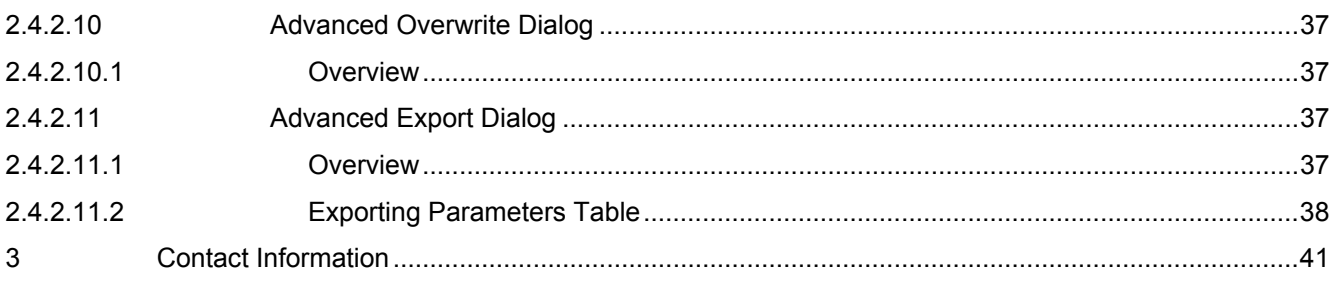

# **Table of Figures**

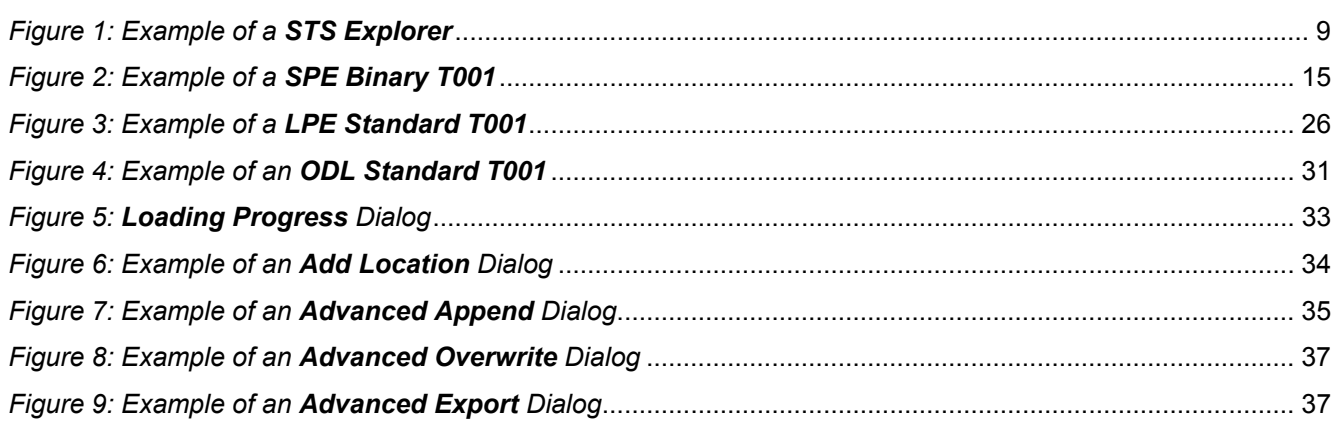

# <span id="page-6-0"></span>**1 Preface**

# <span id="page-6-1"></span>**1.1 Purpose of this Document**

This document provides detailed information about the functionalities and usage of the software

• SIPLUS CMS4000 X-Tools

of the SIPLUS CMS product line.

In addition to the detailed information about each dialog and functionality of the **Storage System** which is found within this document, also the following documentation is available:

- SIPLUS CMS4000 X-Tools User Manual 01 Introduction
	- o provides an introduction into the basic functionalities of SIPLUS CMS4000 *X-Tools*
- SIPLUS CMS4000 X-Tools User Manual 02 Master Data System
	- o provides detailed information about the functionality which is provided by the **Master Data System**
- SIPLUS CMS4000 X-Tools User Manual 03 Main Management System
	- o provides detailed information about the functionality which is provided by the **Main Management System**
- SIPLUS CMS4000 X-Tools User Manual 04 Device Management System
	- o provides detailed information about the functionality which is provided by the **Device Management System**
- SIPLUS CMS4000 X-Tools User Manual 05 Monitoring System
	- o provides detailed information about the functionality which is provided by the **Monitoring System**
- SIPLUS CMS4000 X-Tools User Manual 06 Analyzing System
	- o provides detailed information about the functionality which is provided by the **Analyzing System**
- SIPLUS CMS4000 X-Tools Release Notes
	- o provides additional information about the released version of SIPLUS CMS4000 *X-Tools*
- SIPLUS CMS4000 X-Tools Change Log
	- $\circ$  provides an overview about the changes which have been introduced with the current version of SIPLUS CMS4000 *X-Tools*

# <span id="page-6-2"></span>**1.2 Validity of this Document**

This document is valid for the following software:

- SIPLUS CMS4000 X-Tools Demo V 03.04
- SIPLUS CMS4000 X-Tools Standard V 03.04
- SIPLUS CMS4000 X-Tools Professional V 03.04

During the following pages, these software packages will be referred to by the term *X-Tools*.

# <span id="page-6-3"></span>**1.3 Audience**

This document is intended for personnel involved in the commissioning and using of the software:

• *X-Tools*

# <span id="page-7-0"></span>**1.4 Notations**

The following notations are used within this document:

- *bold, italic* text is being used for the main executables of *X-Tools*
	- o examples: *X-Tools Client*, *X-Tools Server*
- **bold** text is being used for the software modules of *X-Tools*
	- o examples: **Main Management System**, **Device Profile Editor**, **IPE Socket T001**
- green text is being used for controls like tables and trees
	- o examples: Main Profile Settings table, Device Profile Data table
- orange text is being used for simple controls like a menu button, a single row/column/cell of a table or a branch of a tree
	- o examples: Open… menu button, IP Address column, Target Device Name cell, Interfaces Branch
- dark yellow text is being used for the entries of context menus
	- o examples: Advanced Append…, Edit
- Camel Notation is being used for major terms of *X-Tools*
	- o examples: Main Profile, Interface Profile, User Accounts File, Analyzing Function
- < and > brackets are being used for keyboard keys
	- o examples: <Ctrl>, <Alt>, <Shift>, <Del>
- [ and ] brackets are being used for mouse operations
	- o examples: [left mouse button down], [mouse move]

# <span id="page-8-0"></span>**2 Storage System**

# <span id="page-8-1"></span>**2.1 Storage System Explorer**

#### <span id="page-8-2"></span>**2.1.1 Overview**

The **Storage System Explorer** (in the following, the **STS Explorer**) is used in order to visualize and maintain all of the files and modules which are relevant for the **Storage System**. It is displayed as a tree which contains all of the relevant and available **Storage System** items. Via Drag&Drop the user is able to move items within the **STS Explorer** and from the **STS Explorer** to other dialogs of the **Storage System**. The following lines provide a short overview about the information that is available from the **STS Explorer**.

<span id="page-8-3"></span>The following screenshot shows an example of a **STS Explorer**:

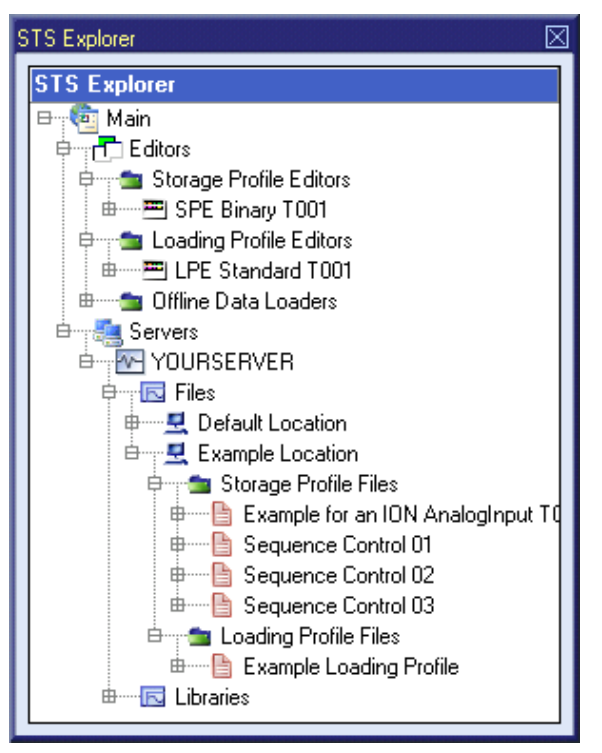

*Figure 1: Example of a STS Explorer*

Each branch of the **STS Explorer** has a defined task and provides certain functionalities. The following major branches are provided by the **STS Explorer**:

- Main Branch
- Editors Branch
- Storage Profile Editors Branch
- Storage Profile Editor Branch
- Loading Profile Editors Branch
- Loading Profile Editor Branch
- Offline Data Loaders Branch
- Offline Data Loader Branch
- Servers Branch
- Server Branch
- Files Branch
- File Location Branch
- Storage Profile Files Branch
- Loading Profile Files Branch
- Libraries Branch
- Storage Process Modules Branch
- Storage Process Module Branch

# <span id="page-9-0"></span>**2.1.2 Main Branch**

The one and only Main Branch provides all of the other items of the **STS Explorer**. It can be expanded and collapsed in order to show or hide its sub-items.

# <span id="page-9-1"></span>**2.1.3 Editors Branch**

The one and only Editors Branch provides all of the editors which are available within the **Storage System**.

# <span id="page-9-2"></span>**2.1.4 Storage Profile Editors Branch**

The one and only Storage Profile Editors Branch provides all of the **Storage Profile Editors** which are available within the **Storage System**. The tree of shown **Storage Profile Editors** is updated automatically whenever an editor file at the local disk is added/removed/modified.

# <span id="page-9-3"></span>**2.1.5 Storage Profile Editor Branch**

Each Storage Profile Editor Branch represents one available **Storage Profile Editor**. Dragging of a Storage Profile Editor Branch into the **Storage System** workspace opens an empty editor of the dragged type. After the editor has been opened, any of the present files of correct type can be dragged into it for visualization and/or editing.

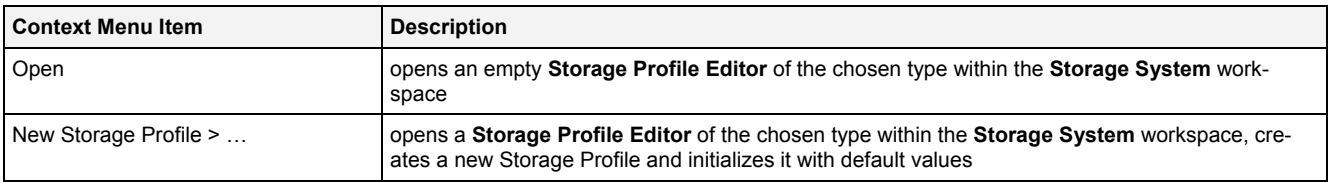

The following specific context menu items are provided:

# <span id="page-10-0"></span>**2.1.6 Loading Profile Editors Branch**

The one and only Loading Profile Editors Branch provides all of the **Loading Profile Editors** which are available within the **Storage System**. The tree of shown **Loading Profile Editors** is updated automatically whenever an editor file at the local disk is added/removed/modified.

# <span id="page-10-1"></span>**2.1.7 Loading Profile Editor Branch**

Each Loading Profile Editor Branch represents one available **Loading Profile Editor**. Dragging of a Loading Profile Editor Branch into the **Storage System** workspace opens an empty editor of the dragged type. After the editor has been opened, any of the present files of correct type can be dragged into it for visualization and/or editing.

The following specific context menu items are provided:

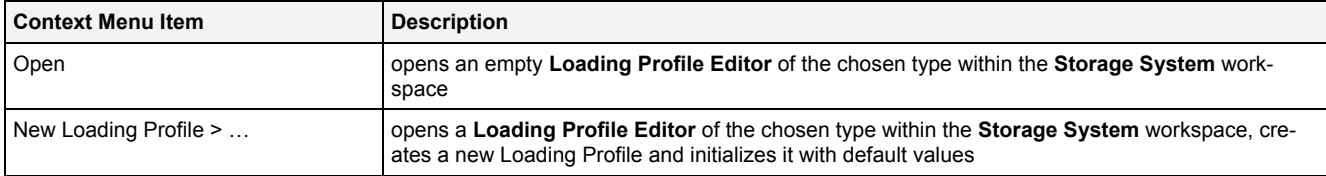

# <span id="page-10-2"></span>**2.1.8 Offline Data Loaders Branch**

The one and only Offline Data Loaders Branch provides all of the **Offline Data Loaders** which are available within the **Storage System**. The tree of shown **Offline Data Loaders** is updated automatically whenever an editor file at the local disk is added/removed/modified.

# <span id="page-10-3"></span>**2.1.9 Offline Data Loader Branch**

Each Offline Data Loader Branch represents one available **Offline Data Loader**. Dragging of an Offline Data Loader Branch into the **Storage System** workspace opens an empty editor of the dragged type. After the editor has been opened, any of the present *X-Tools Servers* can be dragged into it in order to examine and load its present offline data.

The following specific context menu item is provided:

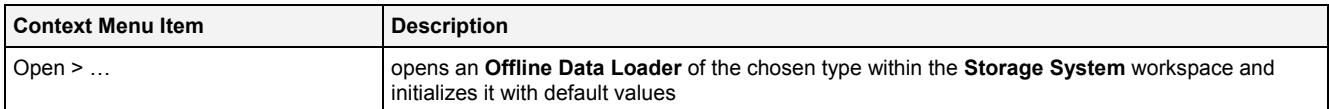

# <span id="page-10-4"></span>**2.1.10 Servers Branch**

The one and only Servers Branch provides all of the *X-Tools Servers* which are connected at the moment. The tree of shown *X-Tools Servers* is updated automatically whenever an *X-Tools Server* is attached or detached.

#### <span id="page-10-5"></span>**2.1.11 Server Branch**

Each Server Branch represents one of the currently connected *X-Tools Servers*.

#### <span id="page-10-6"></span>**2.1.12 Files Branch**

The Files Branch of each connected *X-Tools Server* provides all of the files which are available within the **Storage System**.

The following specific context menu item is provided:

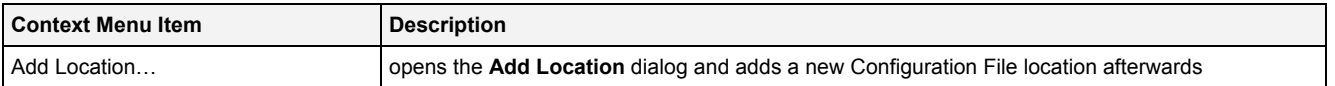

# <span id="page-11-0"></span>**2.1.13 File Location Branch**

Each File Location Branch provides all of the **Storage System** specific files which are available from the directory to which the Configuration File location points.

The following specific context menu items are provided:

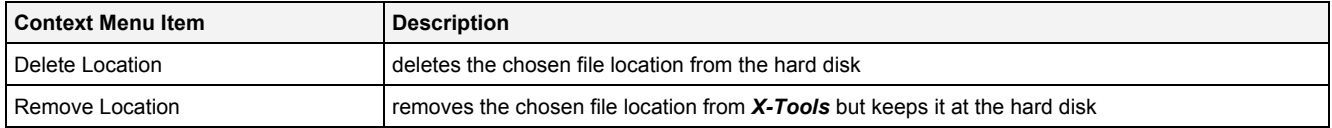

# <span id="page-11-1"></span>**2.1.14 Storage Profile Files Branch**

Each Storage Profile Files Branch provides all of the Storage Profiles which are available from the directory to which its Configuration File location points. The tree of shown Storage Profiles is updated automatically whenever a Storage Profile at the disk is added/deleted/modified.

Drag&Drop can be used in order to copy/move Storage Profile directories and Storage Profile files. The default Drag&Drop operation within an *X-Tools Server* is "move", but when the <Ctrl> key is pressed a "copy" operation is performed. The default Drag&Drop operation from one *X-Tools Server* to another is "copy", but when the <Shift> key is pressed a "move" operation is performed.

Storage Profile directories and Storage Profile files can be copied/moved within Storage Profile Files Branches (either within one *X-Tools Server* or over different *X-Tools Servers*) but they can not be copied/moved to another files branch. As the unique name of each Storage Profile also includes its storage directory, multiple Storage Profiles with matching file names can be stored in different Storage Profile directories.

Dragging of a Storage Profile into the **Storage System** workspace opens the **Storage Profile Editor** for the dragged Storage Profile.

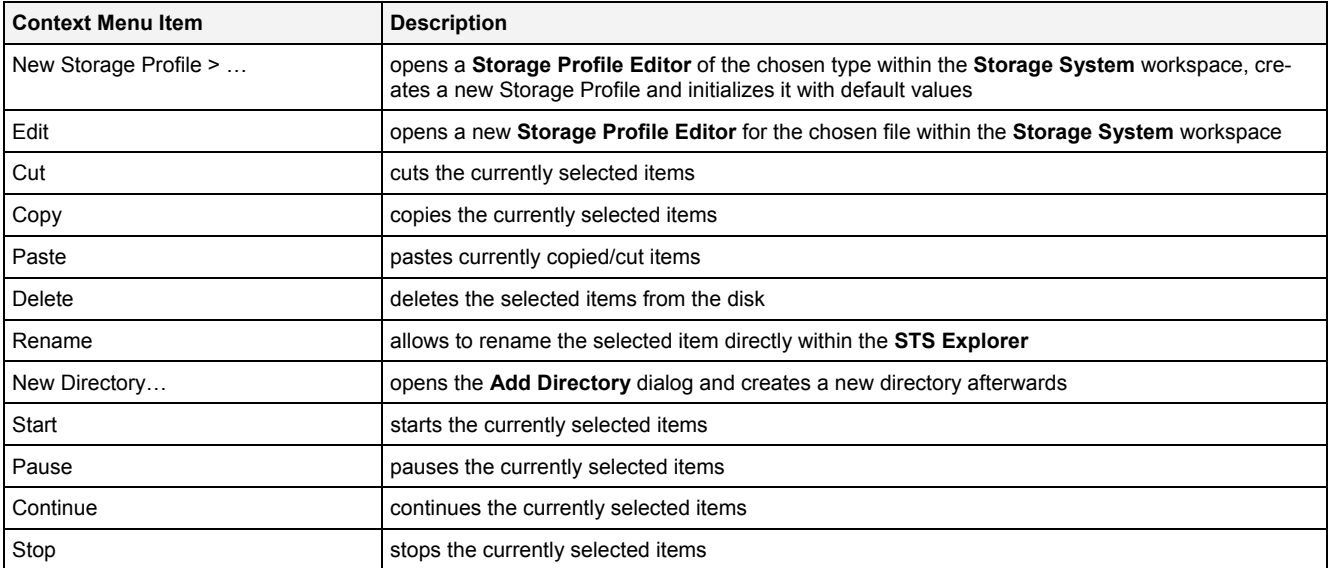

The following specific context menu items are provided:

#### The following icons are provided and indicate the current status of each Storage Profile:

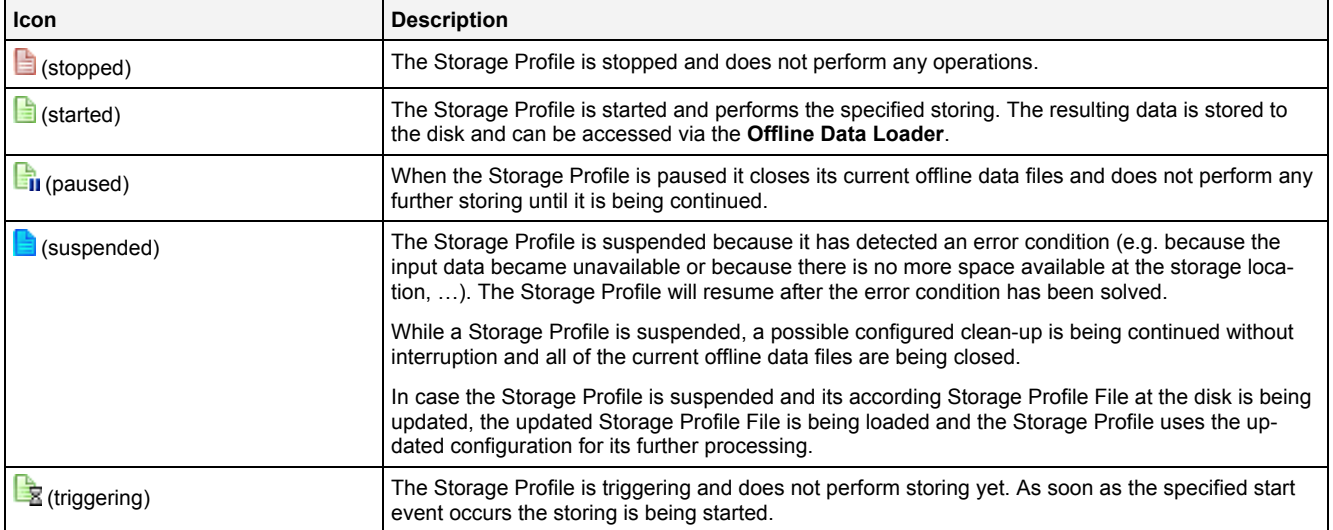

# <span id="page-12-0"></span>**2.1.15 Loading Profile Files Branch**

Each Loading Profile Files Branch provides all of the Loading Profiles which are available from the directory to which its Configuration File location points. The tree of shown Loading Profiles is updated automatically whenever a Loading Profile at the disk is added/deleted/modified.

Drag&Drop can be used in order to copy/move Loading Profile directories and Loading Profile files. The default Drag&Drop operation within an *X-Tools Server* is "move", but when the <Ctrl> key is pressed a "copy" operation is performed. The default Drag&Drop operation from one *X-Tools Server* to another is "copy", but when the <Shift> key is pressed a "move" operation is performed.

Loading Profile directories and Loading Profile files can be copied/moved within Loading Profile Files Branches (either within one *X-Tools Server* or over different *X-Tools Servers*) but they can not be copied/moved to another files branch. As the unique name of each Loading Profile also includes its storage directory, multiple Loading Profiles with matching file names can be stored in different Loading Profile directories.

Dragging of a Loading Profile into the **Storage System** workspace opens the **Loading Profile Editor** for the dragged Loading Profile.

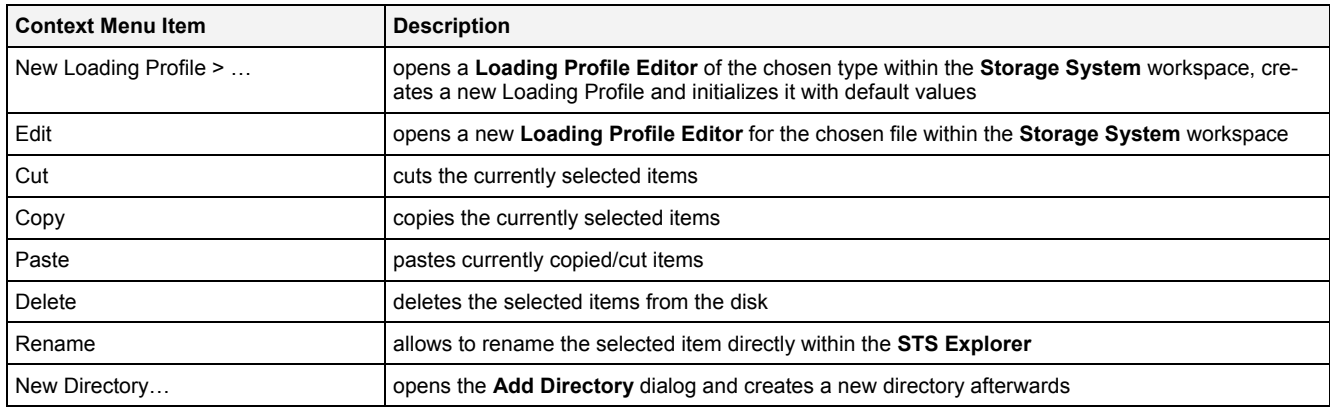

The following specific context menu items are provided:

#### <span id="page-12-1"></span>**2.1.16 Libraries Branch**

The Libraries Branch of each connected *X-Tools Server* provides all of the libraries which are available for the **Storage System**.

# <span id="page-12-2"></span>**2.1.17 Storage Process Modules Branch**

The Storage Process Modules Branch of each connected *X-Tools Server* provides all of the **Storage Process Modules** which are available for the **Storage System**. The tree of shown **Storage Process Modules** is updated automatically whenever a **Storage Process Module** at the disk is added/removed/modified.

### <span id="page-13-0"></span>**2.1.18 Storage Process Module Branch**

Each Storage Process Module Branch represents one available **Storage Process Module**.

The following specific context menu items are provided:

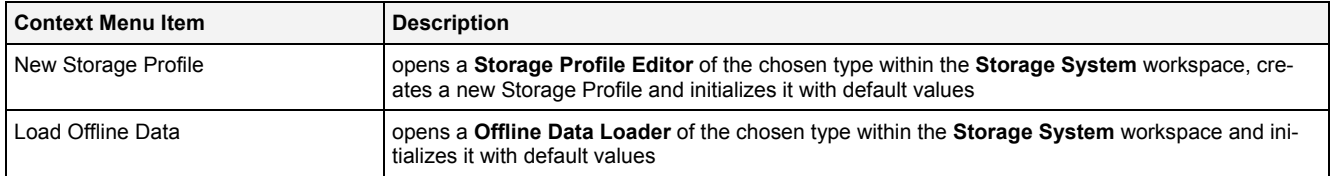

# <span id="page-13-1"></span>**2.2 Storage Profile Editors**

### <span id="page-13-2"></span>**2.2.1 Overview**

**Storage Profile Editors** are used in order to edit Storage Profiles. A Storage Profile contains all of the information which is needed in order to start the storing of the defined data to the specified location. Multiple Storage Profiles can be maintained and/or executed at each *X-Tools Server* simultaneously.

**Storage Profile Editors** are known and accessed exclusively by the *X-Tools Client*, the *X-Tools Server* has no knowledge about **Storage Profile Editors** at all. However, the *X-Tools Server* is responsible to maintain Storage Profile Files and therefore all Storage Profile reading and writing operations are performed via the *X-Tools Server*.

### <span id="page-13-3"></span>**2.2.2 Common Controls**

#### <span id="page-13-4"></span>**2.2.2.1 Overview**

As all **Storage Profile Editors** are built up in a similar way, they share some common controls (e.g. tables and the menu bar) which are the same in all **Storage Profile Editors**.

Each control of a **Storage Profile Editor** has a defined task and provides certain functionalities. The following major controls are provided by the **Storage Profile Editors**. Depending to the **Storage Profile Editor**, one or more parts may not be supported (because they are not needed) and one or more parts may be present in addition to the following ones (because they are necessary):

- Storage Profile Settings Table
- Menu Bar

#### <span id="page-13-5"></span>**2.2.2.2 Storage Profile Settings Table**

The Storage Profile Settings table contains all of the profile-dependent settings which can be configured within a Storage Profile:

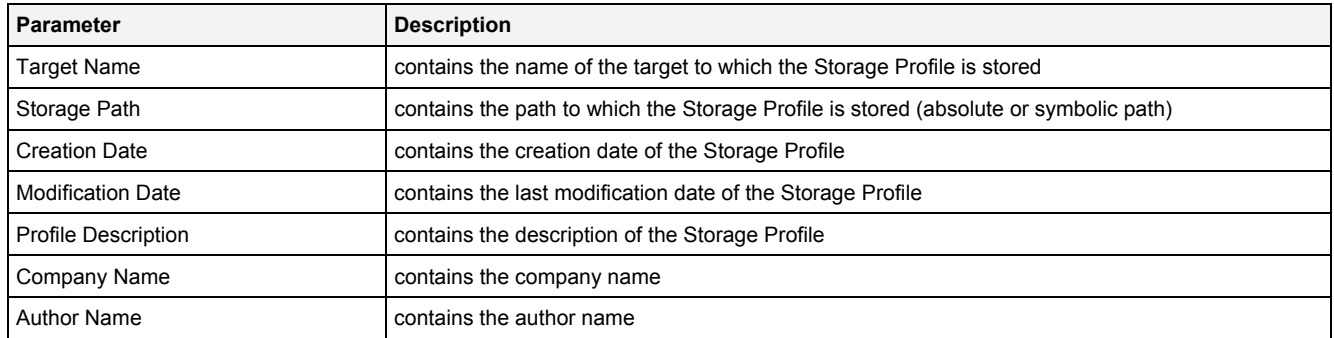

#### **Target Name**

All of the information about the Target Name and Storage Path is set up within the **Save As** dialog.

# <span id="page-14-0"></span>**2.2.2.3 Menu Bar**

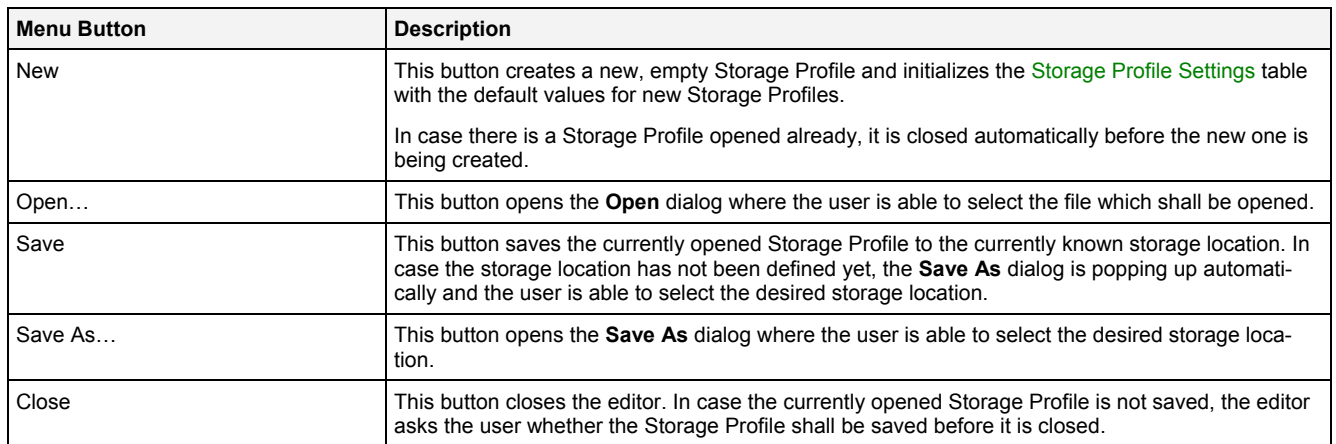

# <span id="page-14-1"></span>**2.2.3 SPE Binary T001**

# <span id="page-14-2"></span>**2.2.3.1 Overview**

The **SPE Binary T001** is used in order to visualize, create and edit Storage Profiles of type "Binary T001". Multiple editors of this type can be opened and used simultaneously.

The following screenshot shows an example of a **SPE Binary T001**:

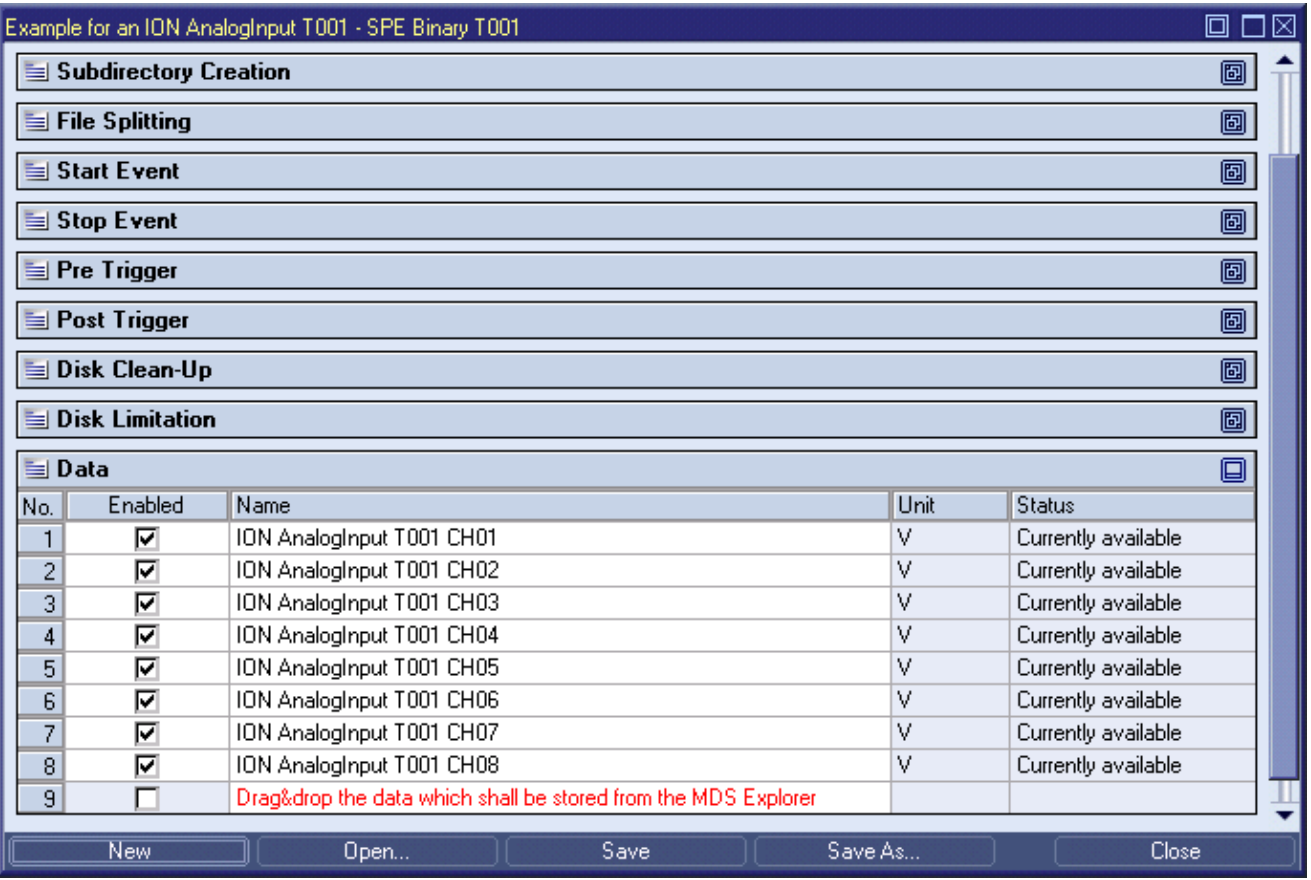

<span id="page-14-3"></span>*Figure 2: Example of a SPE Binary T001*

Each control of the **SPE Binary T001** has a defined task and provides certain functionalities. The following major controls are provided by the **SPE Binary T001**:

- Storage Profile Settings Table
- Storage Profile Parameters Table
- Subdirectory Creation Table
- File Splitting Table
- Start Event Table
- Stop Event Table
- Pre Trigger Table
- Post Trigger Table
- Disk Clean-Up Table
- Disk Limitation Table
- Data Table
- Menu Bar
- Dropping of Items

#### <span id="page-15-0"></span>**2.2.3.2 Storage Profile Settings Table**

The standard Storage Profile Settings table is being used by the **SPE Binary T001** (see point [2.2.2.2\)](#page-13-5).

#### <span id="page-15-1"></span>**2.2.3.3 Storage Profile Parameters Table**

The Storage Profile Parameters table contains the additional parameters of the currently opened Storage Profile:

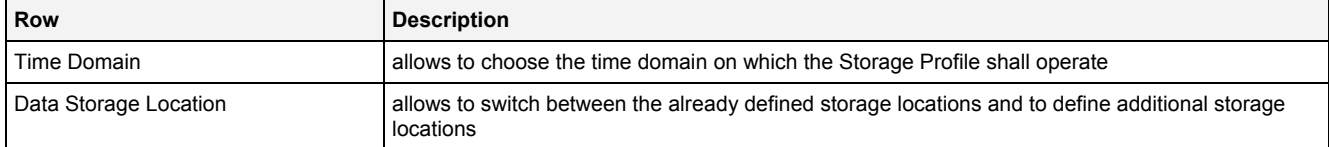

# **Time Domain**

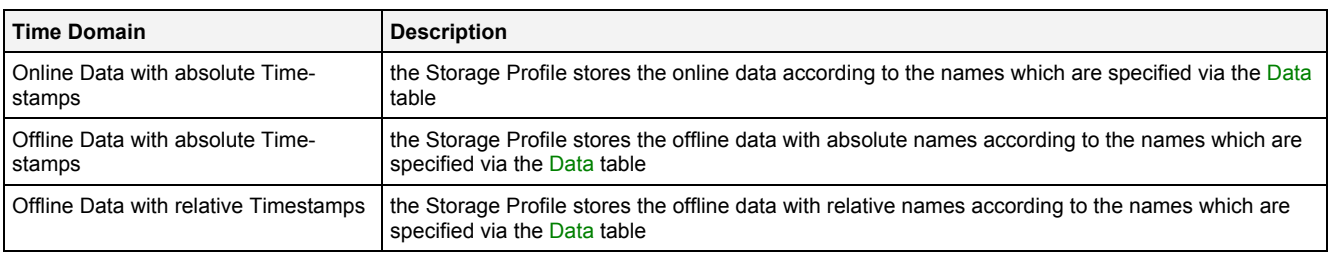

In case a data with the specified name and chosen time domain is not present, the Storage Profile creates empty files at the disk for the according data.

#### **Data Storage Location**

The desired storage location for the data can be chosen by selecting of an already defined storage location via the provided combo box, which contains the symbolic names of all of the currently known root data locations of the specified target *X-Tools Server*.

The last entry of the combo box is "…" and opens the **Add Location** dialog when it is being chosen. When a new storage location has been defined via the **Add Location** dialog, it is added to the Data Storage Location combo box automatically and automatically becomes the currently selected one.

The actual directory names to which data is stored by the current Storage Profile are composed out of the following parts:

- absolute path of the chosen location
- Storage Profile directory structure below its Storage Profile storage location (like it is shown by the **STS Explorer**)
- Storage Profile name
- directories according to the settings from the Subdirectory Creation table

#### <span id="page-16-0"></span>**2.2.3.4 Subdirectory Creation Table**

The Subdirectory Creation table is used in order to specify the structure and presence of the date and time related directories which are created by the current Storage Profile when it is running. The table contains two rows, where the first row contains the cells according to the described columns and the second row contains a sample directory which would be the result of the current settings:

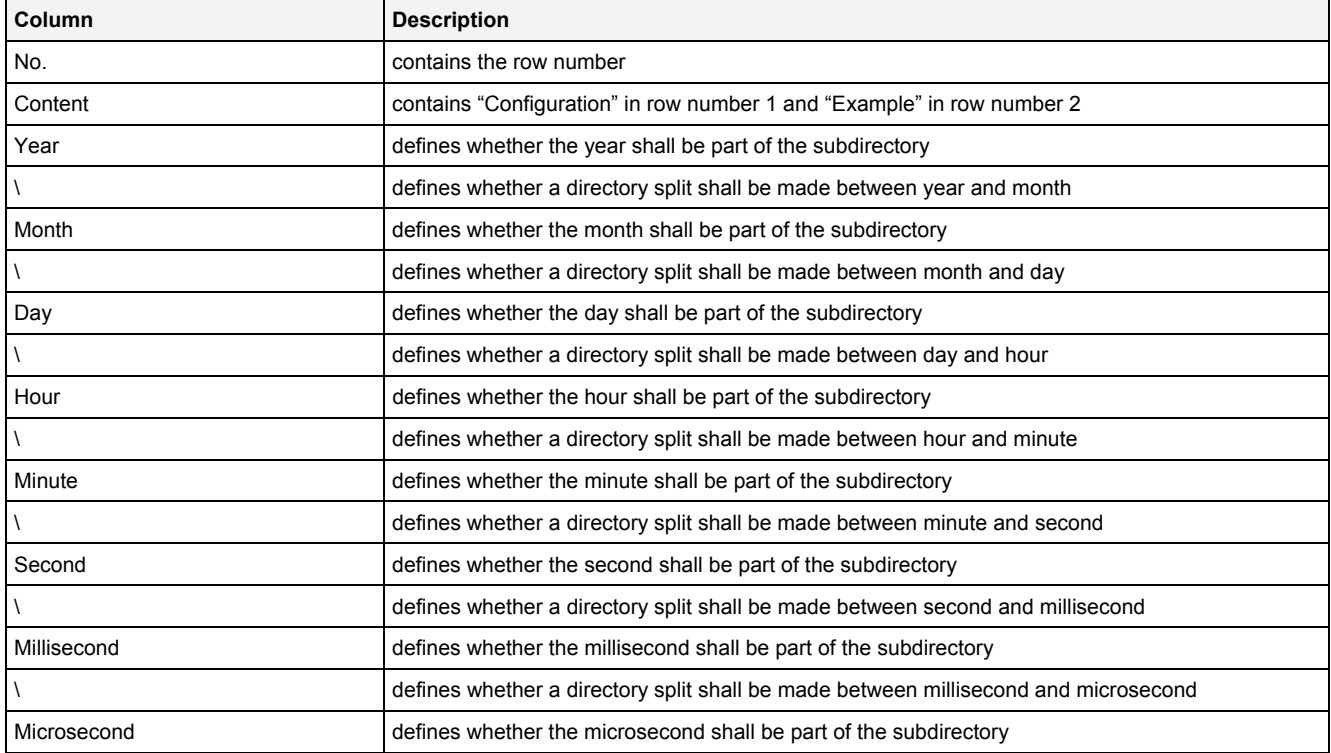

# <span id="page-16-1"></span>**2.2.3.5 File Splitting Table**

The File Splitting table contains all of the settings which are relevant for the file splitting of data files. Depending to the configurations which are chosen within the File Splitting table, the according columns from the table below are being used and not all columns may be visible simultaneously:

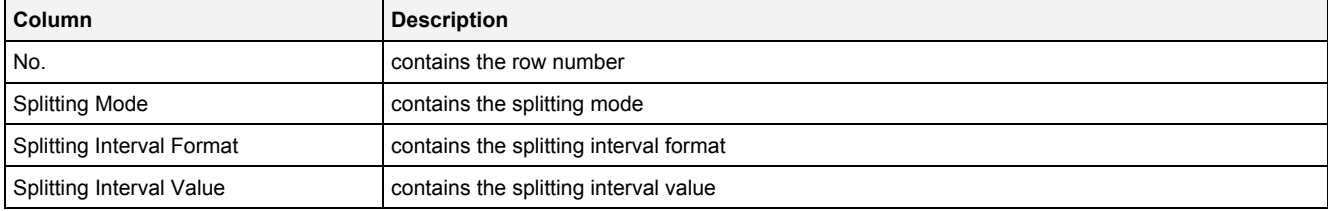

#### **Splitting Mode**

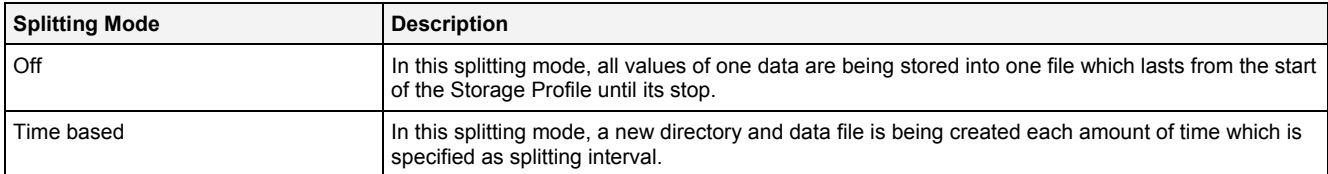

# <span id="page-17-0"></span>**2.2.3.6 Start Event Table**

The Start Event table contains all of the settings which are relevant for the start event. Depending to the configurations which are chosen within the Start Event table, the according columns from the table below are being used and not all columns may be visible simultaneously:

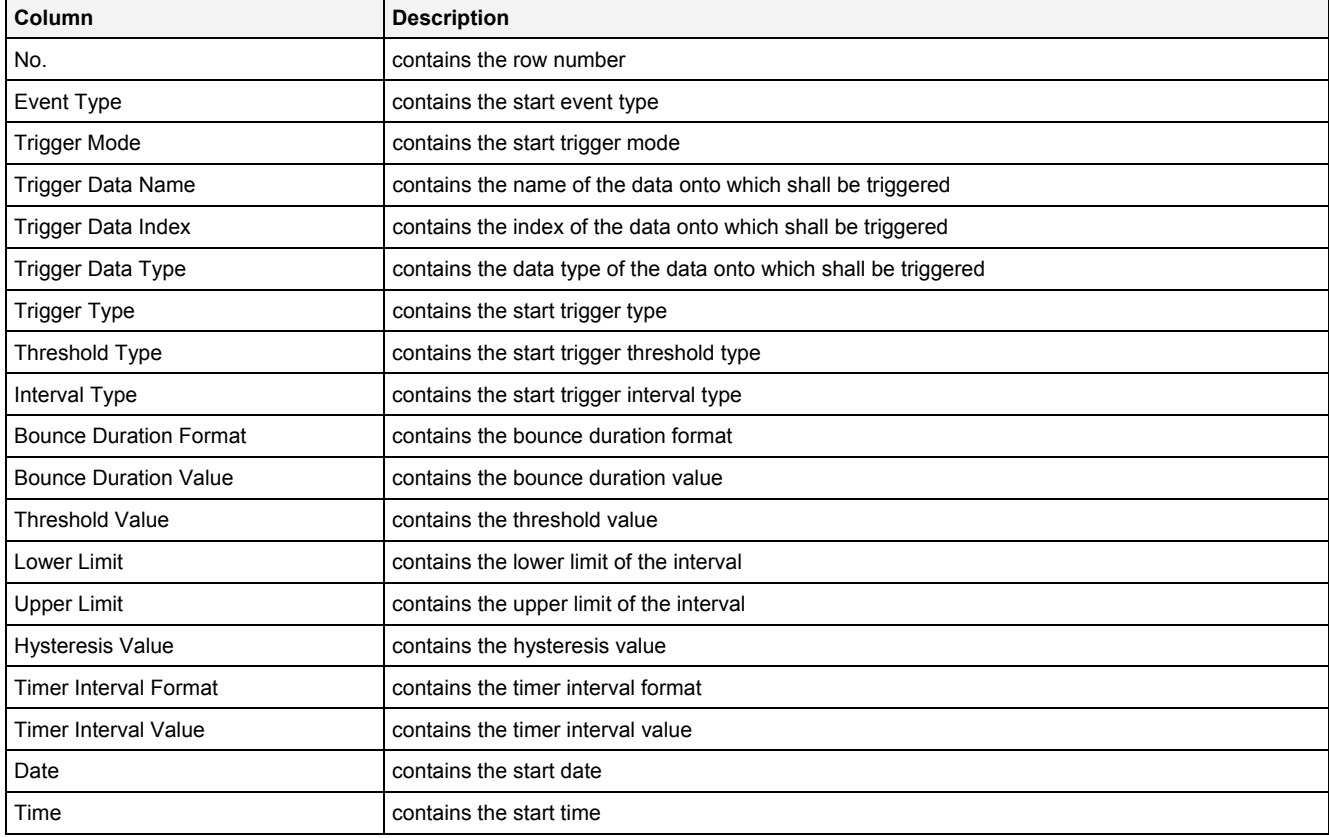

# **Event Type**

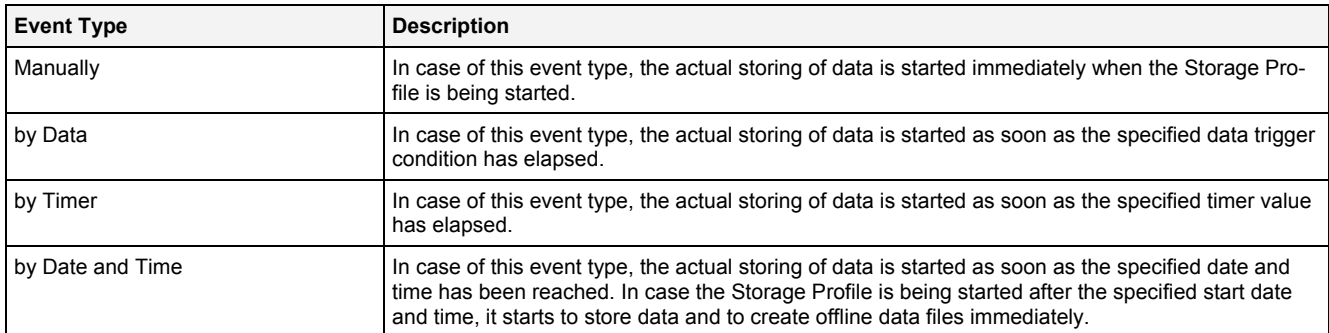

### **Trigger Mode**

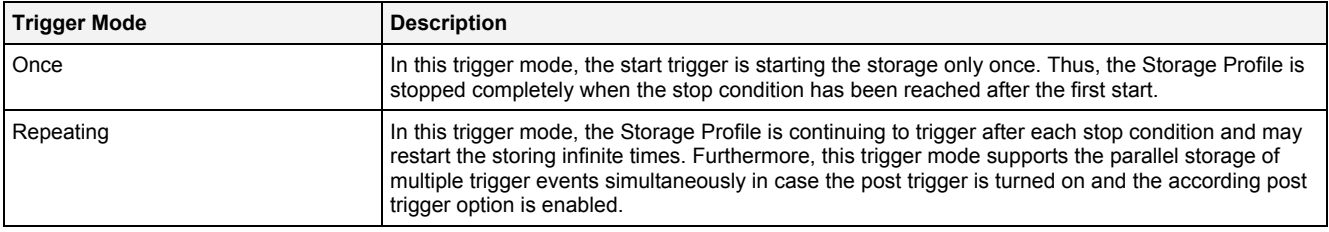

#### **Trigger Data Name**

The desired trigger data either can be set through Drag&Drop from the online data section of the **MDS Explorer** or through typing of its name by hand.

#### **Trigger Data Index**

In case of multi-dimensional trigger data, the trigger data index indicates onto which dimension of the data the triggering shall be performed (0 … n).

#### **Trigger Data Type**

The type of the trigger data is important for the selection of the Trigger Type later. In case of Drag&Drop of the desired data from the **MDS Explorer**, the Trigger Data Type is set automatically. However, the user is free to change it at any times. In case the Storage Profile is started and the specified type of the current trigger data does not match the type of the data within the system, the Storage Profile is put into suspended state until the types match.

#### **Trigger Type**

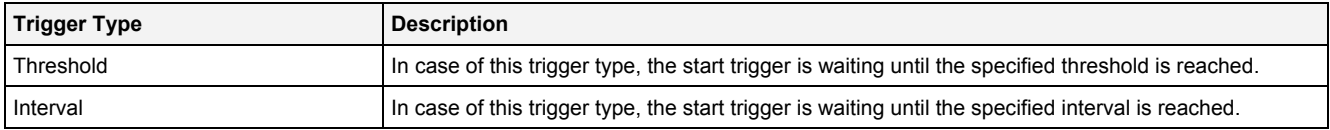

#### **Threshold Type**

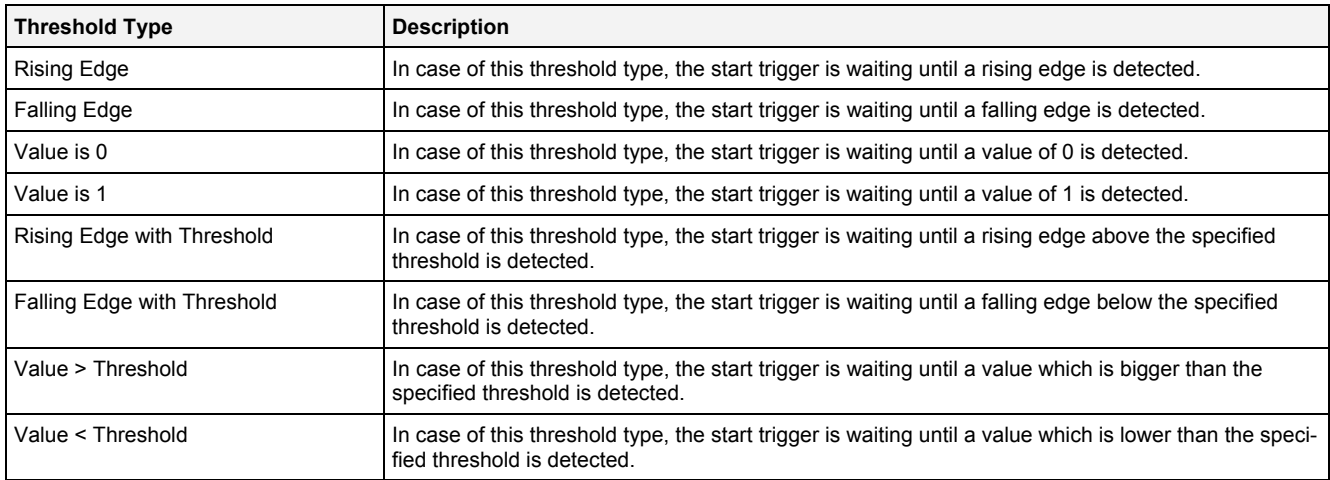

#### **Interval Type**

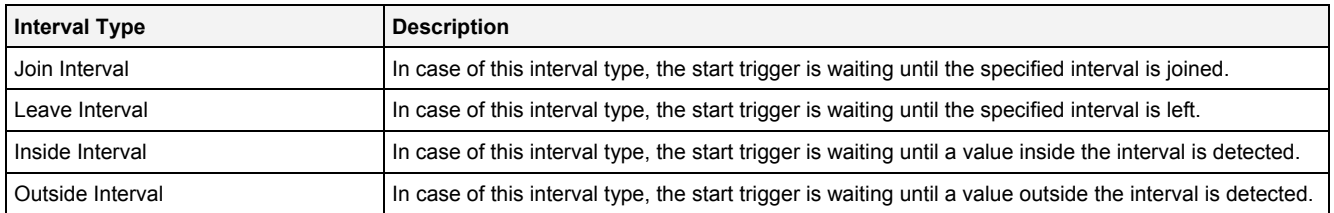

# <span id="page-19-0"></span>**2.2.3.7 Stop Event Table**

The Stop Event table contains all of the settings which are relevant for the stop event. Depending to the configurations which are chosen within the Stop Event table, the according columns from the table below are being used and not all columns may be visible simultaneously:

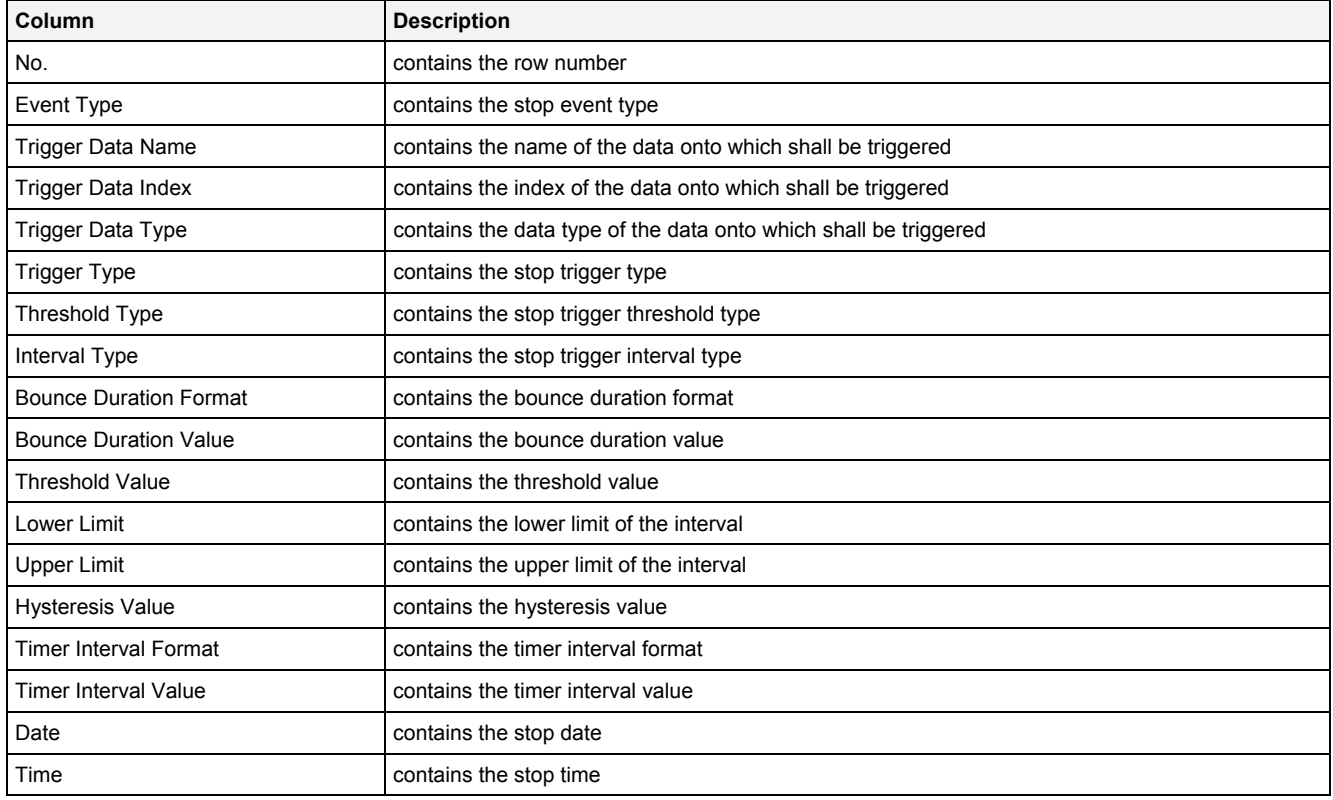

#### **Event Type**

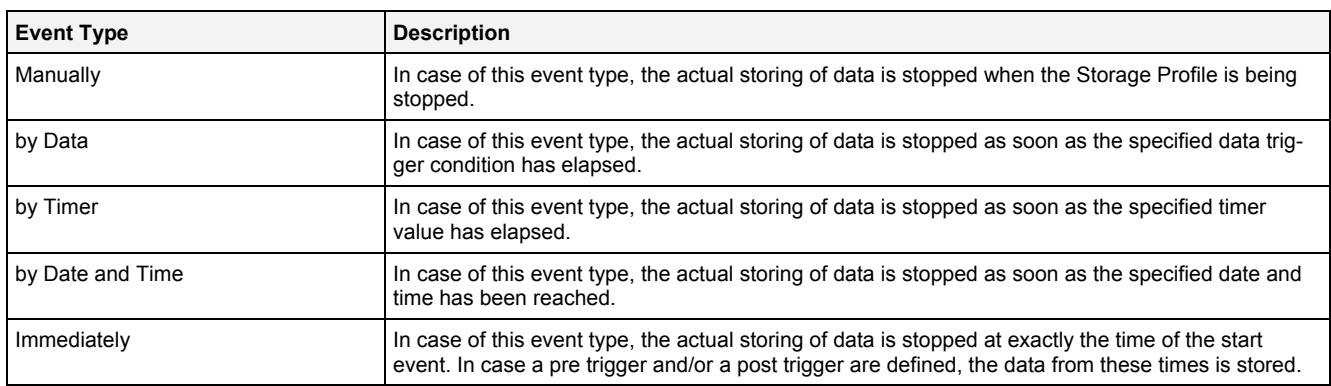

#### **Trigger Data Name**

The desired trigger data either can be set through Drag&Drop from the online data section of the **MDS Explorer** or through typing of its name by hand.

#### **Trigger Data Index**

In case of multi-dimensional trigger data, the trigger data index indicates onto which dimension of the data the triggering shall be performed (0 … n).

#### **Trigger Data Type**

The type of the trigger data is important for the selection of the Trigger Type later. In case of Drag&Drop of the desired data from the **MDS Explorer**, the Trigger Data Type is set automatically. However, the user is free to change it at any times. In case the Storage Profile is started and the specified type of the current trigger data does not match the type of the data within the system, the Storage Profile is put into suspended state until the types match.

#### **Trigger Type**

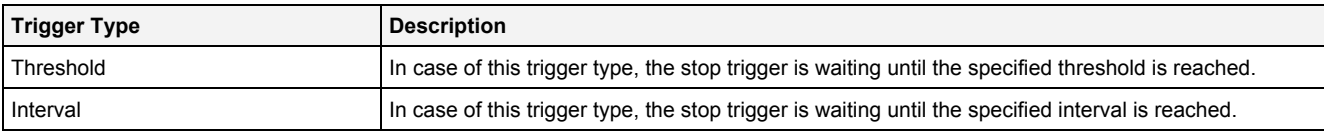

#### **Threshold Type**

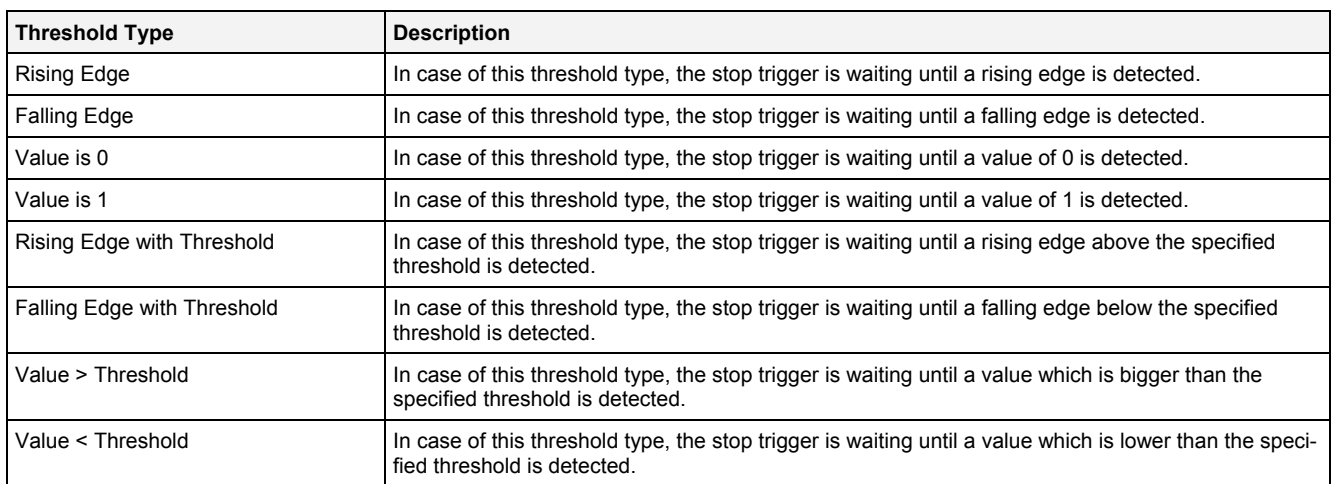

#### **Interval Type**

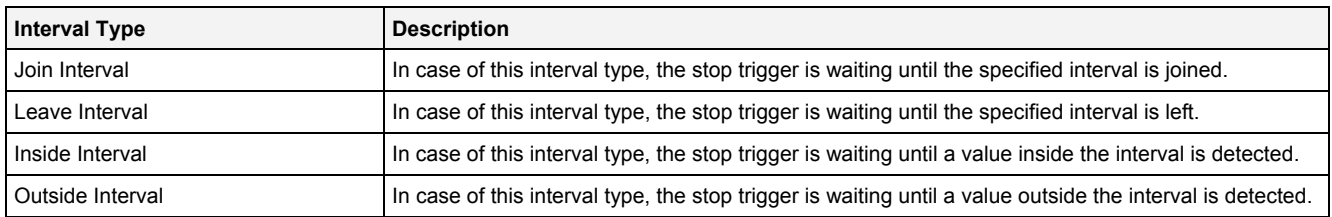

# <span id="page-20-0"></span>**2.2.3.8 Pre Trigger Table**

The Pre Trigger table contains all of the settings which are relevant for the pre trigger. Depending to the configurations which are chosen within the Pre Trigger table, the according columns from the table below are being used and not all columns may be visible simultaneously:

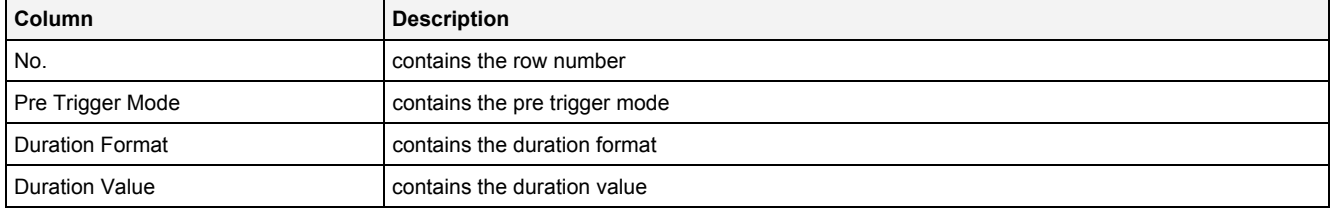

#### **Pre Trigger Mode**

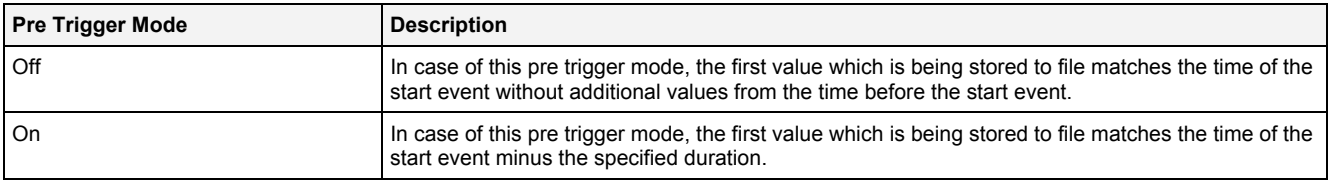

# <span id="page-21-0"></span>**2.2.3.9 Post Trigger Table**

The Post Trigger table contains all of the settings which are relevant for the post trigger. Depending to the configurations which are chosen within the Post Trigger table, the according columns from the table below are being used and not all columns may be visible simultaneously:

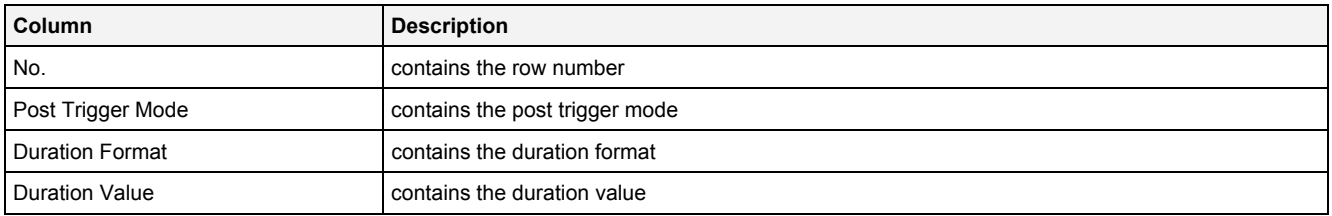

#### **Post Trigger Mode**

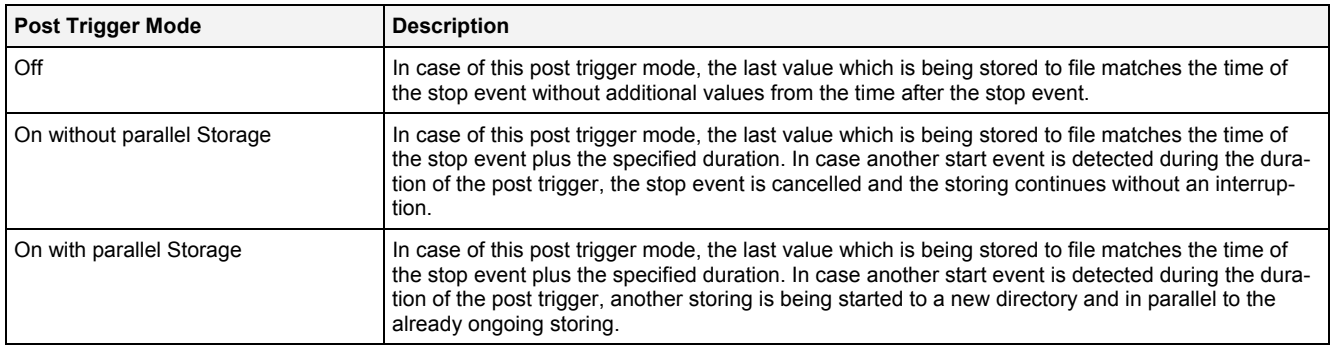

# <span id="page-21-1"></span>**2.2.3.10 Disk Clean-Up Table**

The Disk Clean-Up table contains all of the settings which are relevant for the disk clean-up. Depending to the configurations which are chosen within the Disk Clean-Up table, the according columns from the table below are being used and not all columns may be visible simultaneously:

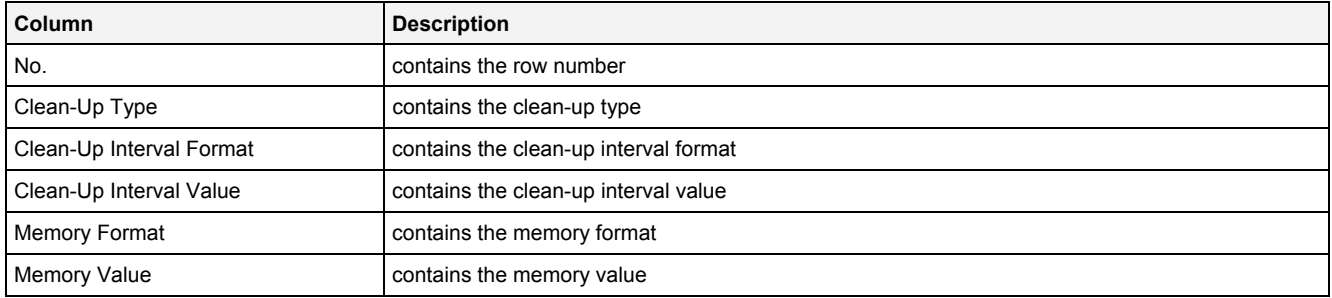

#### **Clean-Up Type**

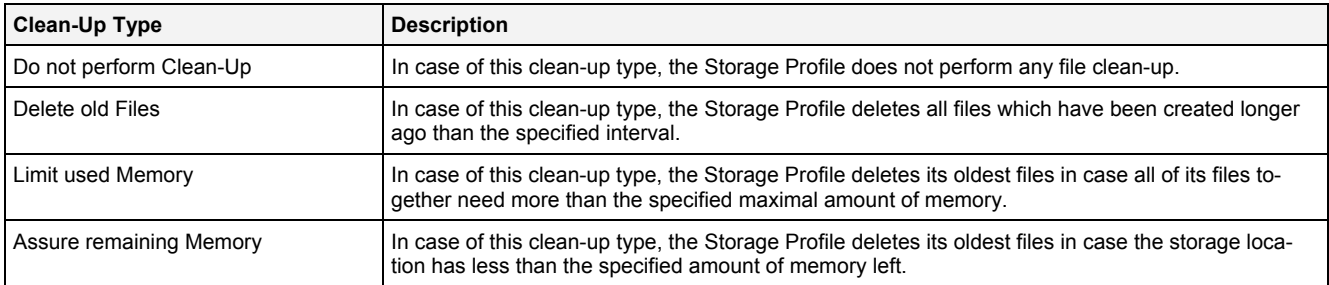

# <span id="page-22-0"></span>**2.2.3.11 Disk Limitation Table**

The Disk Limitation table contains all of the settings which are relevant for the disk limitation. Depending to the configurations which are chosen within the Disk Limitation table, the according columns from the table below are being used and not all columns may be visible simultaneously:

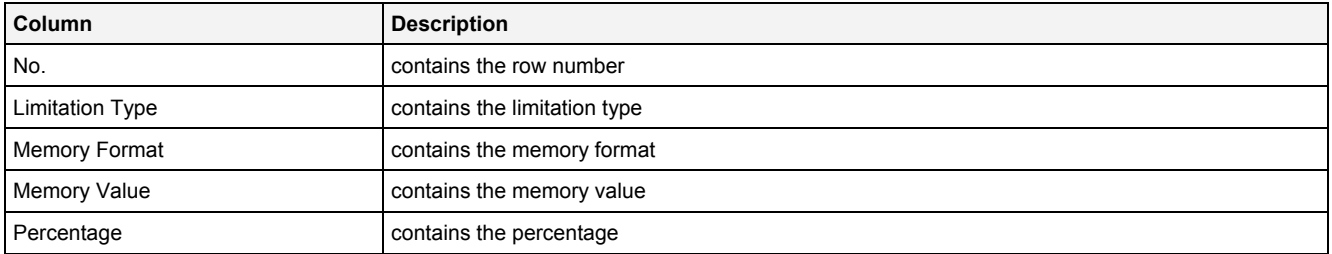

#### **Limitation Type**

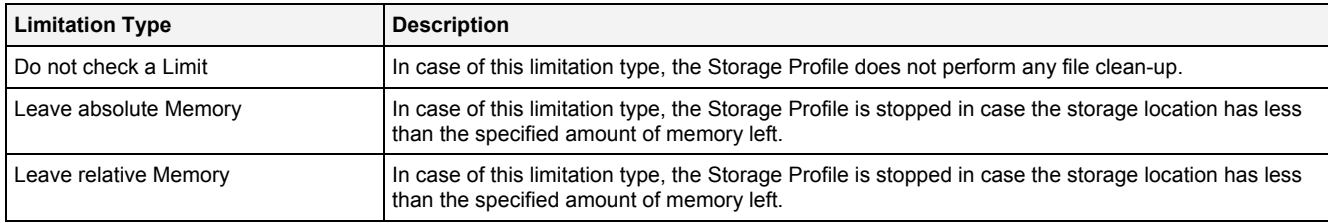

# <span id="page-22-1"></span>**2.2.3.12 Data Table**

The Data table contains all of the data which are to be stored:

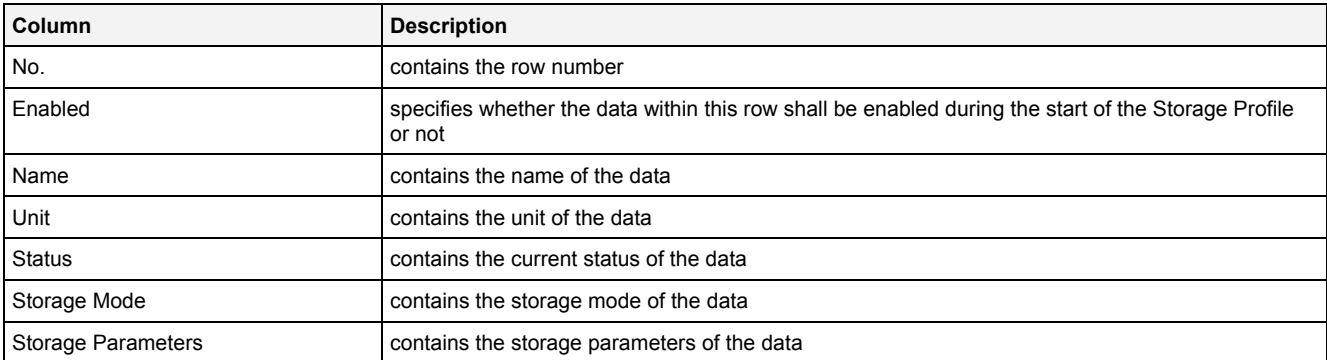

The user is able to highlight a complete row (or multiple rows) and to remove them via the context menu (Remove context menu item) and/or via the keyboard (<Del> key).

In order to put some data definition into an empty row, a new, valid data name can be entered or the definitions from another row can be pasted into the empty one. New data definitions also can be added via copy/move operations of existing data definitions from other Storage Profiles of matching type.

A highlighted row (or multiple rows) can be copied/cut/pasted to another row of the Data table via mechanisms of the context menu (Copy, Cut and Paste context menu items) and/or via the keyboard (<Ctrl+C>, <Ctrl+X> and <Ctrl+V> keys).

Any data which is copied from the Data table of a Storage Profile can be copied to the Data table of other Storage Profiles as well as to the Included Data and Excluded Data tables of Loading Profiles.

The last row of the Data table always is empty (except the Name cell, see below) and therefore allows the user to add a new data by typing another name into the Name field of this last row. All other cells of the last row are empty and disabled as long as the Name field is empty. Whenever a new name has been entered into the Name field, another new, empty row is added to the Data table automatically.

#### **Status**

The status of each data is determined by the **SPE Binary T001** automatically. In case the specified data is present as online data at the moment, "Currently available" is displayed. Contrary, "Currently not available" is displayed in case the specified data is not present as online data at the moment.

#### **Storage Mode**

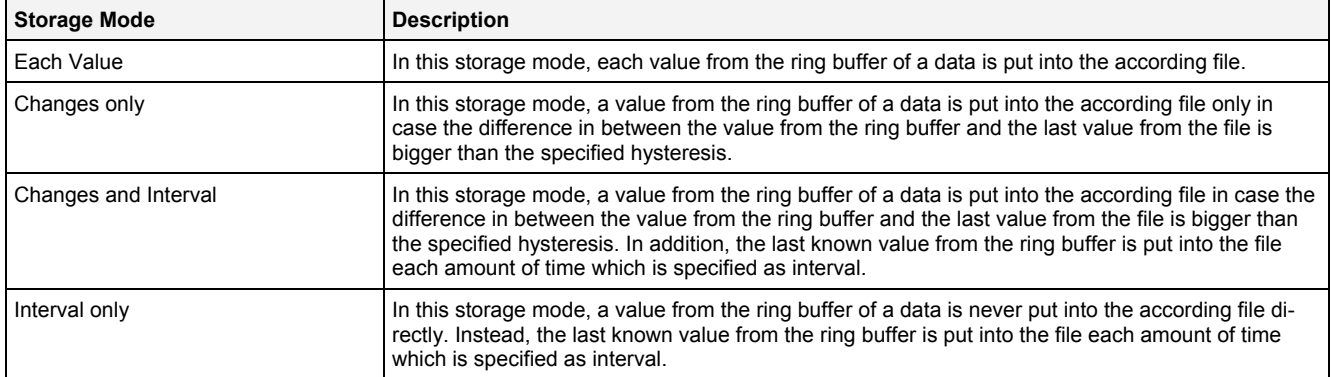

#### **Storage Parameter**

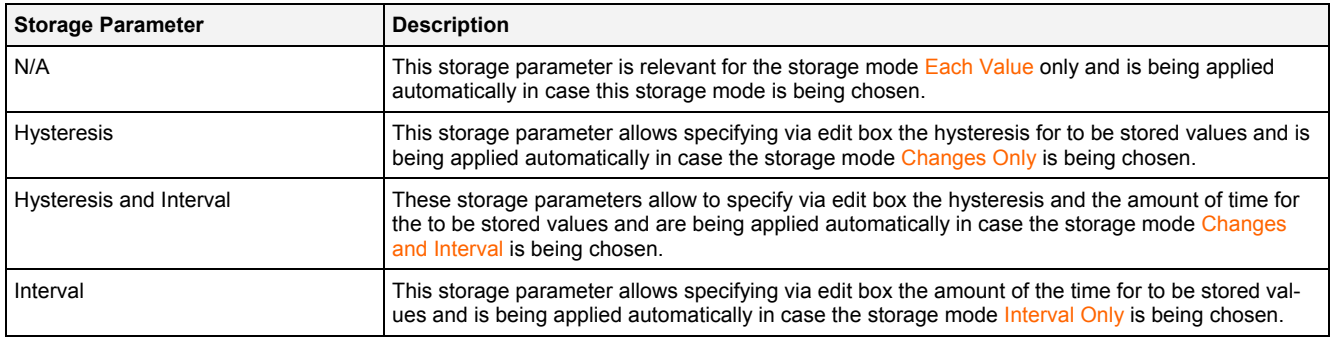

#### <span id="page-23-0"></span>**2.2.3.13 Menu Bar**

The standard Menu Bar is being used by the **SPE Binary T001** (see point [2.2.2.3\)](#page-14-0).

#### <span id="page-23-1"></span>**2.2.3.14 Dropping of Items**

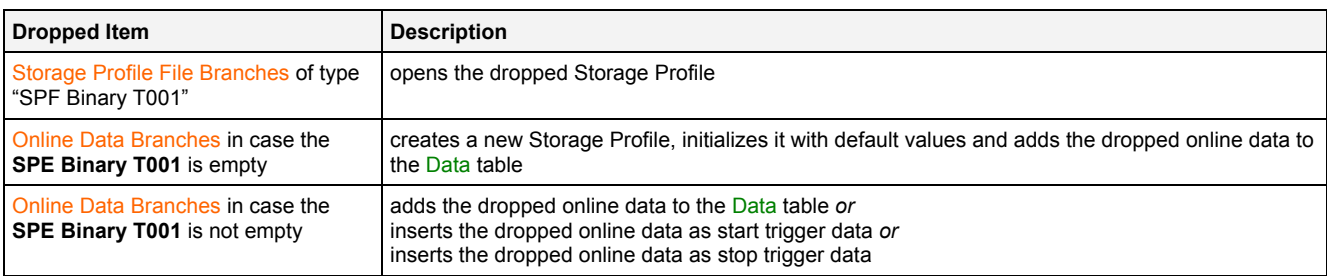

# <span id="page-23-2"></span>**2.3 Loading Profile Editors**

# <span id="page-23-3"></span>**2.3.1 Overview**

**Loading Profile Editors** are used in order to edit Loading Profiles. A Loading Profile contains all of the information which is needed in order to specify which of the present data shall be loaded by an **Offline Data Loader**. The detailed interactions in between Loading Profiles and **Offline Data Loaders** as well as the possible parameters for Loading Profiles are dependent to the used storage format and are discussed within the description of each **Loading Profile Editor** and **Offline Data Loader**.

**Loading Profile Editors** are known and accessed exclusively by the *X-Tools Client*, the *X-Tools Server* has no knowledge about **Loading Profile Editors** at all. However, the *X-Tools Server* is responsible to maintain Loading Profile Files and therefore all Loading Profile reading and writing operations are performed via the *X-Tools Server*.

### <span id="page-24-0"></span>**2.3.2 Common Controls**

#### <span id="page-24-1"></span>**2.3.2.1 Overview**

As all **Loading Profile Editors** are built up in a similar way, they share some common controls (e.g. tables and the menu bar) which are the same in all **Loading Profile Editors**.

Each control of a **Loading Profile Editor** has a defined task and provides certain functionalities. The following major controls are provided by the **Loading Profile Editors**. Depending to the **Loading Profile Editor**, one or more parts may not be supported (because they are not needed) and one or more parts may be present in addition to the following ones (because they are necessary):

- Loading Profile Settings Table
- Menu Bar

#### <span id="page-24-2"></span>**2.3.2.2 Loading Profile Settings Table**

The Loading Profile Settings table contains all of the profile-dependent settings which can be configured within a Loading Profile:

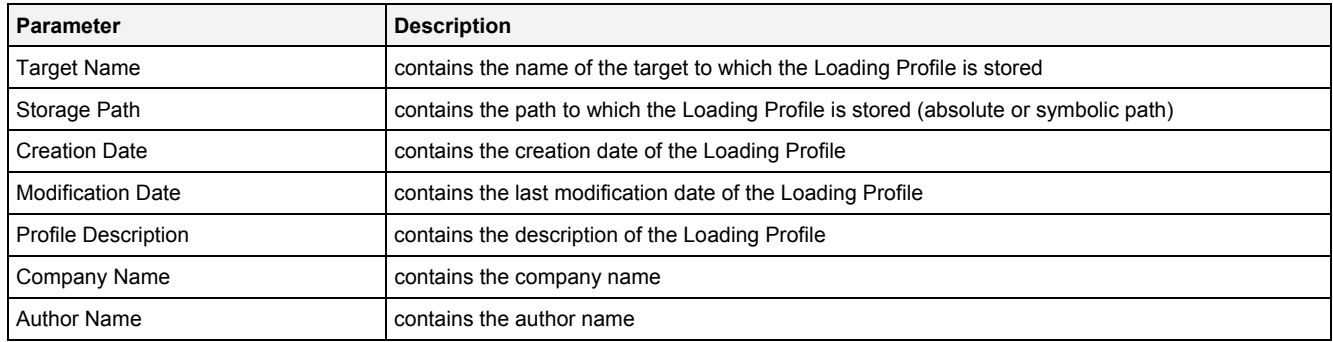

#### **Target Name**

All of the information about the Target Name and Storage Path is set up within the **Save As** dialog.

<span id="page-24-3"></span>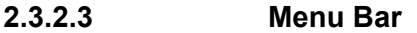

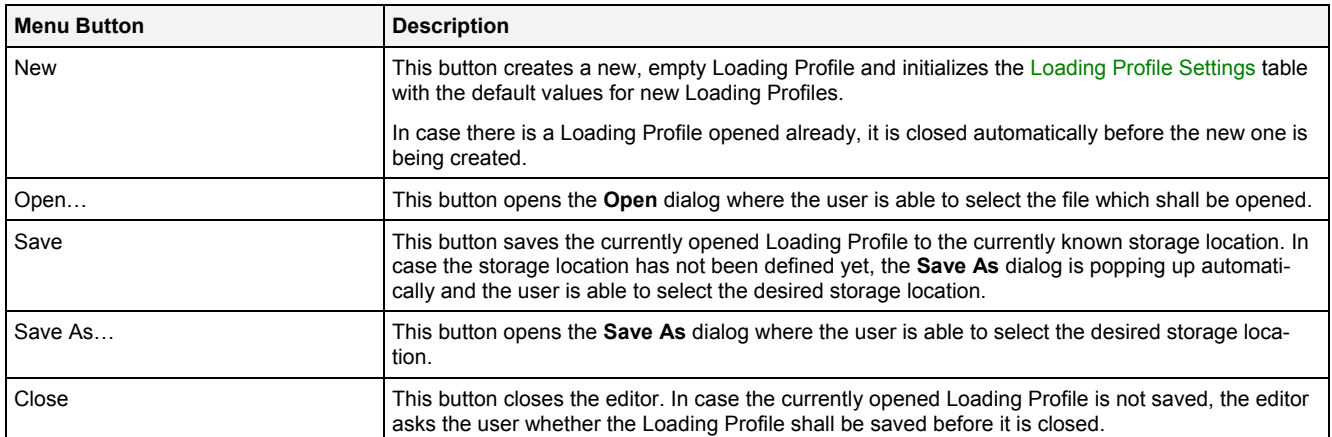

# <span id="page-25-0"></span>**2.3.3 LPE Standard T001**

#### <span id="page-25-1"></span>**2.3.3.1 Overview**

The **LPE Standard T001** is used in order to visualize, create and edit Loading Profiles of type "Standard T001". Multiple editors of this type can be opened and used simultaneously.

The following screenshot shows an example of a **LPE Standard T001**:

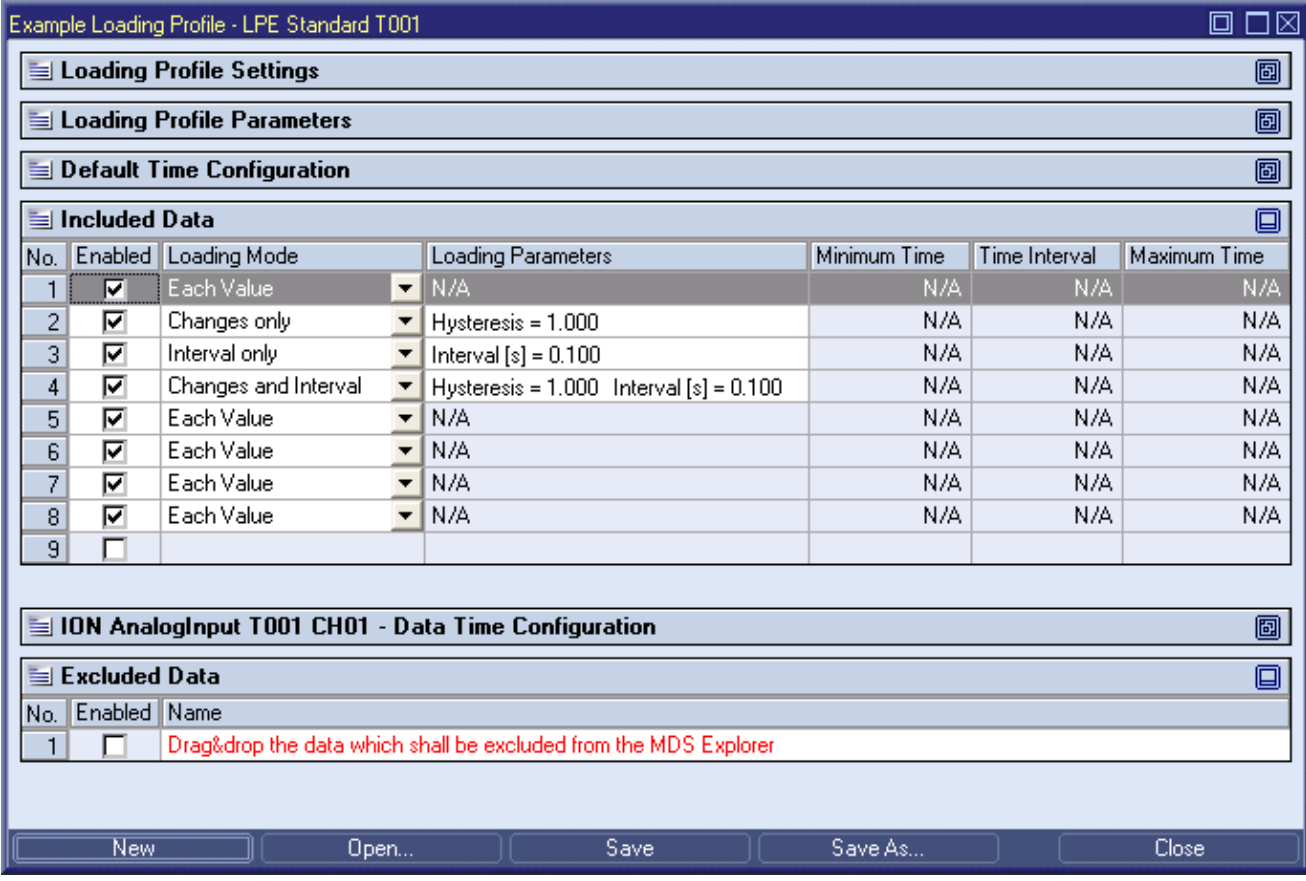

# *Figure 3: Example of a LPE Standard T001*

<span id="page-25-3"></span>Each control of the **LPE Standard T001** has a defined task and provides certain functionalities. The following major controls are provided by the **LPE Standard T001**:

- Loading Profile Settings Table
- Loading Profile Parameters Table
- Default Time Configuration Table
- Included Data Table
- Data Time Configuration Table
- Excluded Data Table
- Menu Bar
- Dropping of Items

# <span id="page-25-2"></span>**2.3.3.2 Loading Profile Settings Table**

The standard Loading Profile Settings table is being used by the **LPE Standard T001** (see point [2.3.2.2](#page-24-2)).

# <span id="page-26-0"></span>**2.3.3.3 Loading Profile Parameters Table**

The Loading Profile Parameters table contains all of the profile-dependent parameters which can be configured within a Loading Profile:

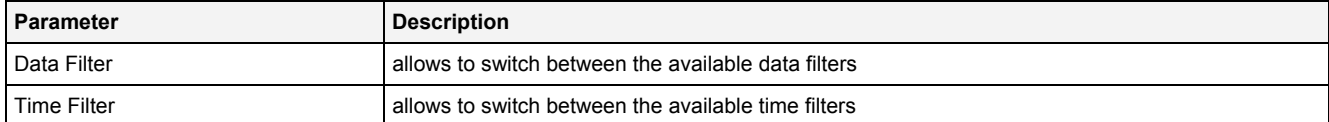

#### **Data Filter**

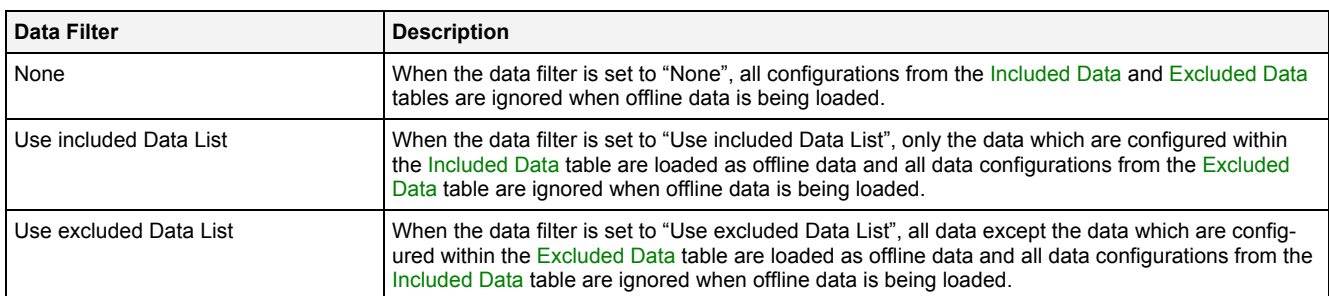

#### **Time Filter**

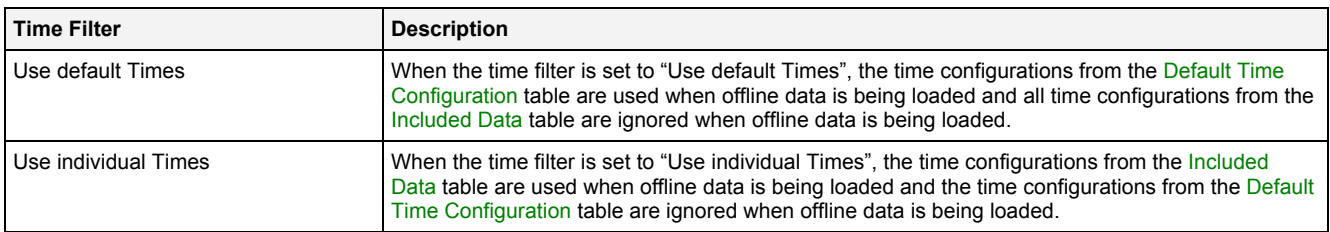

# <span id="page-26-1"></span>**2.3.3.4 Default Time Configuration Table**

The Default Time Configuration table contains the default time configuration which can be configured within a Loading Profile:

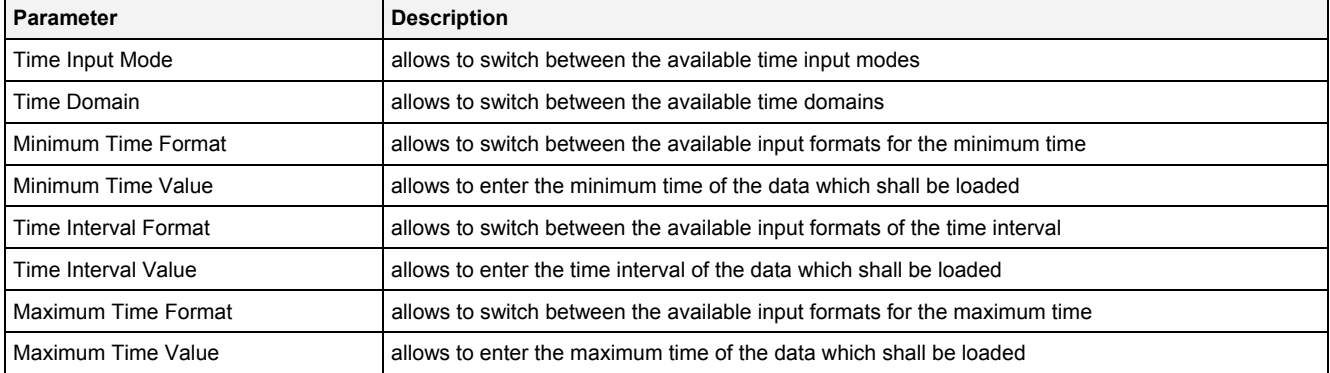

#### **Time Input Mode**

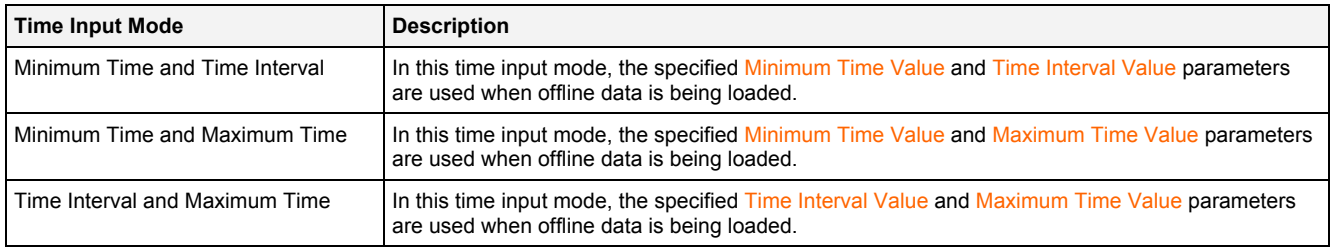

#### **Time Domain**

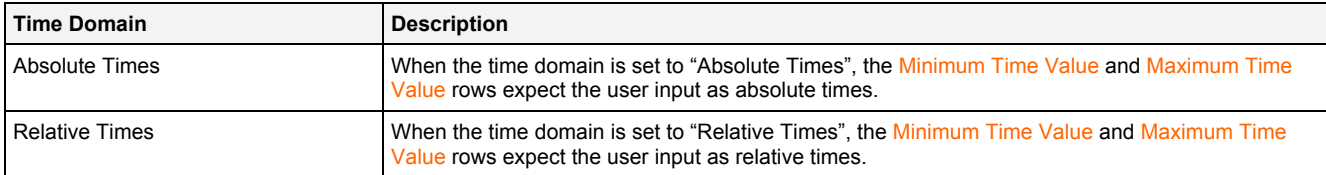

# <span id="page-27-0"></span>**2.3.3.5 Included Data Table**

The Included Data table contains all of the data which shall be included when offline data is being loaded:

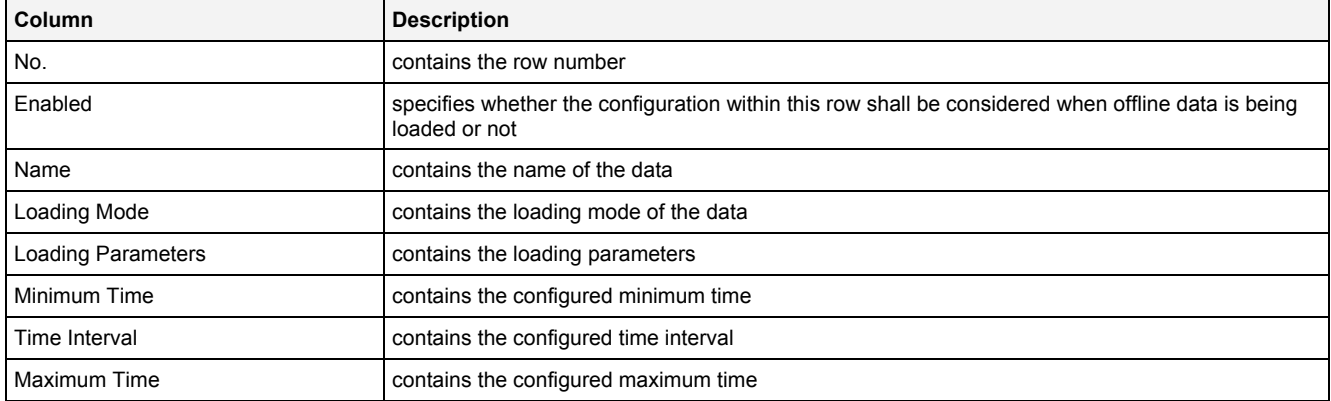

The user is able to highlight a complete row (or multiple rows) and to delete them via the context menu (Remove context menu item) and/or via the keyboard (<Del> key).

A highlighted row (or multiple rows) can be copied/cut/pasted to another row of the Included Data table of the current or any other **Loading Profile Editor** via mechanisms of the context menu (Copy, Cut and Paste context menu items) and/or via the keyboard (<Ctrl+C>, <Ctrl+X> and <Ctrl+V> keys).

Any data which is copied from the Included Data table of a Loading Profile can be copied to the Included Data and Excluded Data tables of other Loading Profiles as well as to the Data table of Storage Profiles.

The last row of the Included Data table always is an empty row (except the Name cell, see below) and therefore it allows the user to add a data by typing another name into the Name field of this last row. All other cells of the last row are empty and disabled as long as the Name field is empty. Whenever a new name has been entered into the Name field, all other columns are set to their default values and another new, empty row is added to the Included Data table automatically.

Via Drag&Drop, any existing data can be dropped onto the Included Data table. Any dropped data is added to the Included Data table automatically like if its name would have entered manually.

Whenever a row of the Included Data table is being selected, the Data Time Configuration table is filled with the time configuration of the selected data and can be used in order to change the time configuration of the selected data. Any change within the Data Time Configuration table is taken over by the Minimum Time, Time Interval and Maximum Time cells of the Included Data table immediately.

The data names must be unique among all enabled rows when the user wants to save the Loading Profile. The according check is done before the actual saving is started.

#### **Name**

New data can be added to the Included Data table either via Drag&Drop from the online or offline data section of the **MDS Explorer** or through typing of its name into the edit box directly.

#### **Loading Mode**

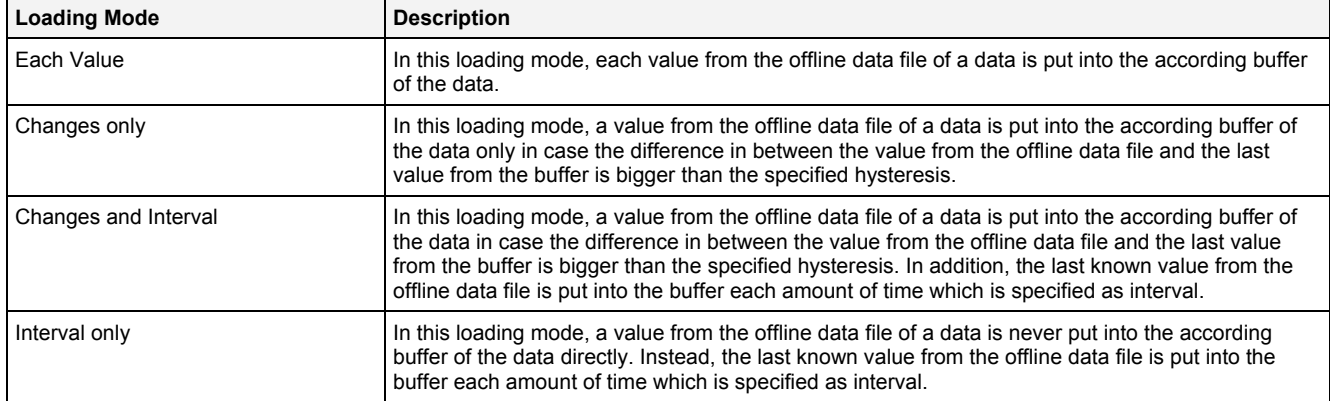

#### **Minimum Time**

In case the time input mode is "Minimum Time and Time Interval" or "Minimum Time and Maximum Time", the Minimum Time cell contains the configured minimum time.

#### **Time Interval**

In case the time input mode is "Minimum Time and Time Interval" or "Time Interval and Maximum Time", the Time Interval cell contains the configured time interval.

#### **Maximum Time**

In case the time input mode is "Minimum Time and Maximum Time" or "Time Interval and Maximum Time", the Maximum Time cell contains the configured maximum time.

# <span id="page-28-0"></span>**2.3.3.6 Data Time Configuration Table**

The Data Time Configuration table contains the time configuration of the data which is currently being selected within the Included Data table:

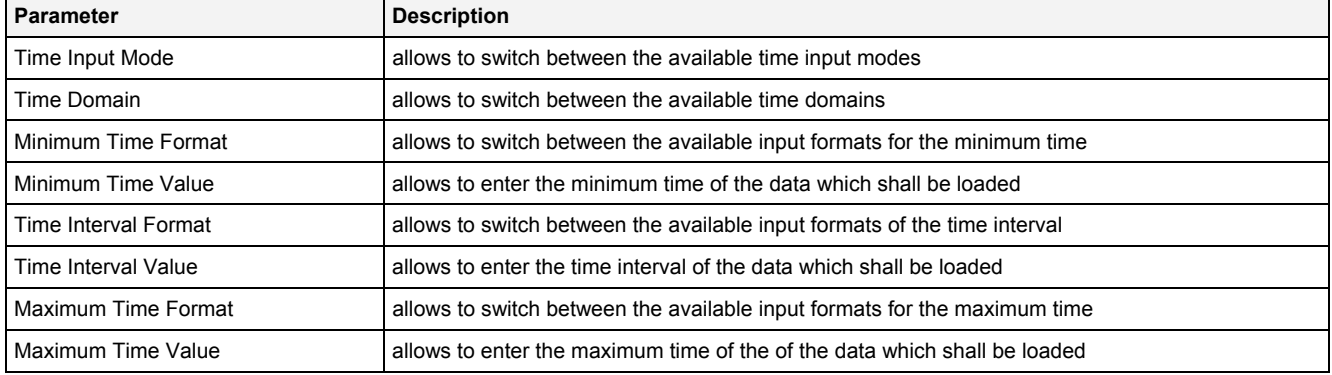

#### **Time Input Mode**

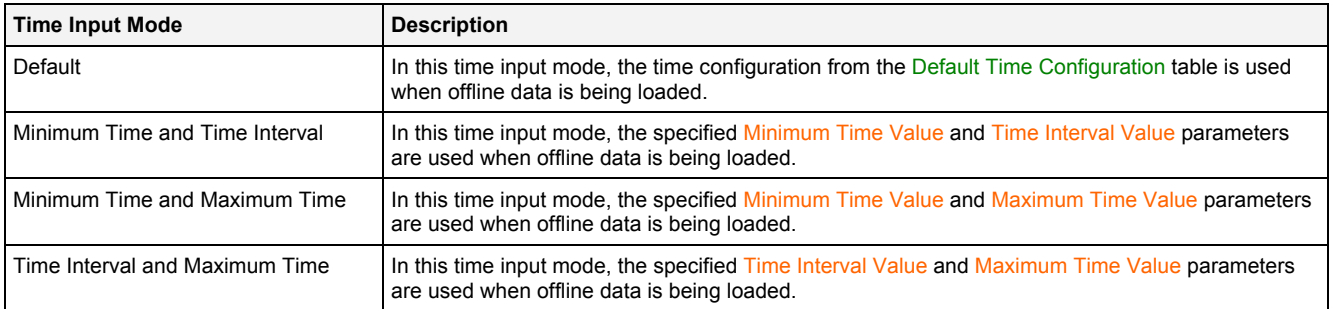

#### **Time Domain**

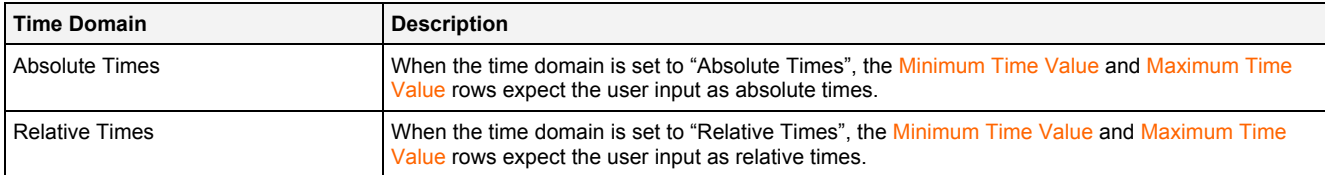

# <span id="page-29-0"></span>**2.3.3.7 Excluded Data Table**

The Excluded Data table contains all of the data which shall be included when offline data is being loaded:

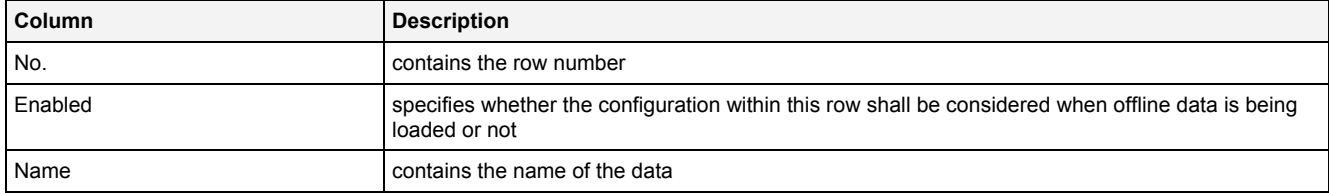

The user is able to highlight a complete row (or multiple rows) and to delete them via the context menu (Remove context menu item) and/or via the keyboard (<Del> key).

A highlighted row (or multiple rows) can be copied/cut/pasted to another row of the Excluded Data table of the current or any other **Loading Profile Editor** via mechanisms of the context menu (Copy, Cut and Paste context menu items) and/or via the keyboard (<Ctrl+C>, <Ctrl+X> and <Ctrl+V> keys).

Any data which is copied from the Excluded Data table of a Loading Profile can be copied to the Included Data and Excluded Data tables of other Loading Profiles as well as to the Data table of Storage Profiles.

The last row of the Excluded Data table always is an empty row (except the Name cell, see below) and therefore it allows the user to add a data by typing another name into the Name field of this last row. All other cells of the last row are empty and disabled as long as the Name field is empty. Whenever a new name has been entered into the Name field, another new, empty row is added to the Excluded Data table automatically.

Via Drag&Drop, any existing data can be dropped onto the Excluded Data table. Any dropped data is added to the Excluded Data table automatically like if its name would have entered manually.

#### **Name**

New data can be added to the Excluded Data table either via Drag&Drop from the online or offline data section of the **MDS Explorer** or through typing of its name into the edit box directly.

As any data can not be excluded twice, each entry within the Name column must be unique.

#### <span id="page-29-1"></span>**2.3.3.8 Menu Bar**

The standard Menu Bar is being used by the **LPE Standard T001** (see point [2.3.2.3](#page-24-3)).

#### <span id="page-29-2"></span>**2.3.3.9 Dropping of Items**

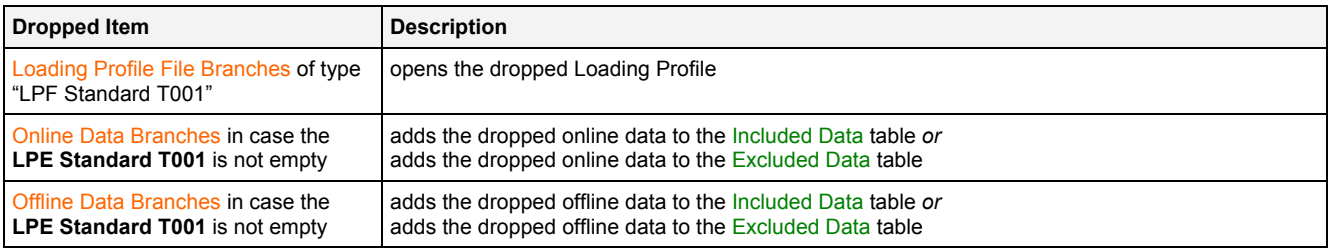

# <span id="page-30-0"></span>**2.4 Offline Data Loaders**

### <span id="page-30-1"></span>**2.4.1 Overview**

**Offline Data Loaders** are used in order to load the data, which has been stored by executed Storage Profiles, from their storage location (e.g. from the file system or from a database) and back into the *X-Tools Server*. **Offline Data Loaders** do not create any Configuration Files but are used exclusively for loading of data from their storage locations.

For faster and more convenient loading of desired data, **Offline Data Loaders** support to apply Loading Profiles during the loading operation. The detailed interactions between Loading Profiles and **Offline Data Loaders** as well as the possible parameters for Loading Profiles are dependent to the used storage format and are discussed within the documentation of each **Loading Profile Editor** and each **Offline Data Loader**.

**Offline Data Loaders** are known and accessed exclusively by the *X-Tools Client*, the *X-Tools Server* has no knowledge about **Storage Data Editors** at all. However, the *X-Tools Server* and its **Storage Process Modules** are used by **Offline Data Loaders** for all loading operations which are specified by the user, because **Offline Data Loaders** do not have any direct access to stored data at the *X-Tools Server*.

### <span id="page-30-2"></span>**2.4.2 ODL Standard T001**

#### <span id="page-30-3"></span>**2.4.2.1 Overview**

The **ODL Standard T001** is used in order to load data from offline data files of the following types into the memory buffers of the *X-Tools Server*:

- X-Tools Offline Data Files (\*.sdf.xts)
- CMS2000 Database Files (\*.cmsdb)
- WAVE Files (\*.wav)
- CSV Files (\*.csv)

The following screenshot shows an example of an **ODL Standard T001**:

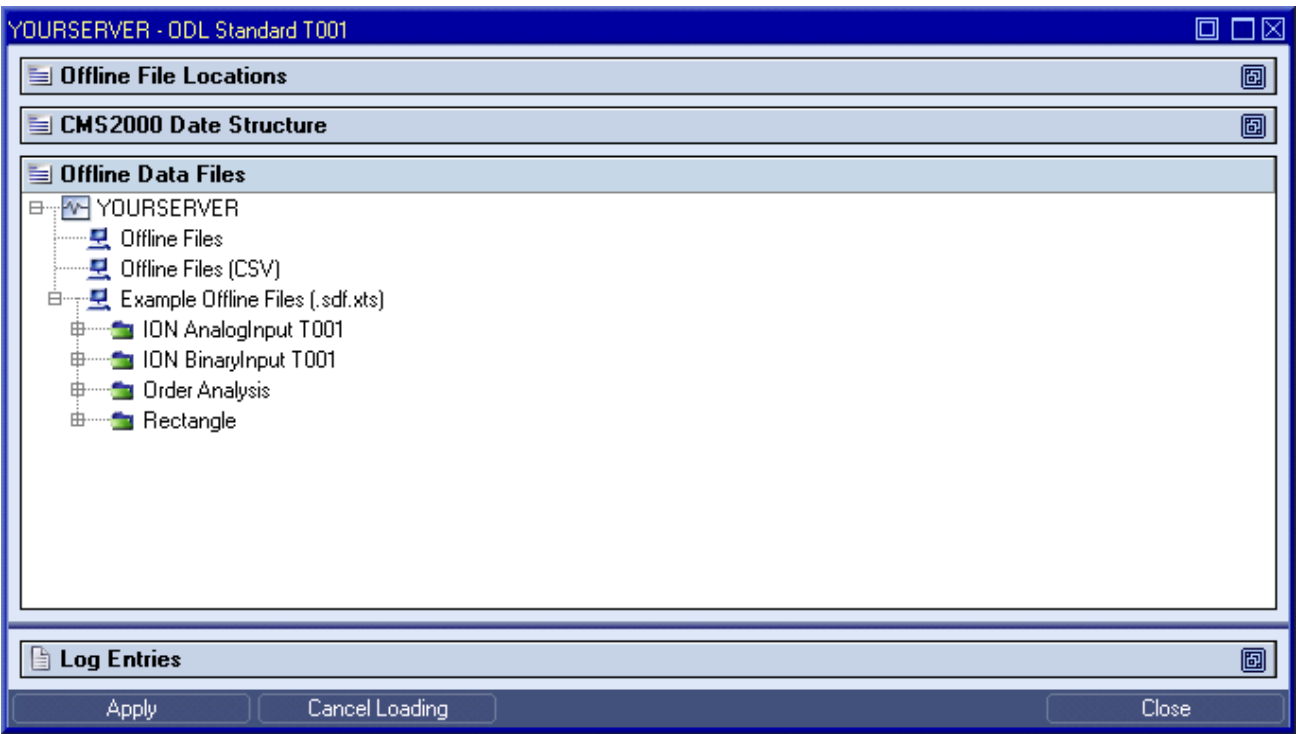

<span id="page-30-4"></span>*Figure 4: Example of an ODL Standard T001*

Each control of the **ODL Standard T001** has a defined task and provides certain functionalities. The following major controls are provided by the **ODL Standard T001**:

- Offline File Locations Table
- CMS2000 Date Structure Table
- Offline Data Files Tree
- Log Entries Table
- Menu Bar
- Dropping of Items
- Advanced Append Dialog
- Advanced Overwrite Dialog
- Advanced Export Dialog

#### <span id="page-31-0"></span>**2.4.2.2 Offline File Locations Table**

The Offline File Locations table contains all of the currently defined offline file locations:

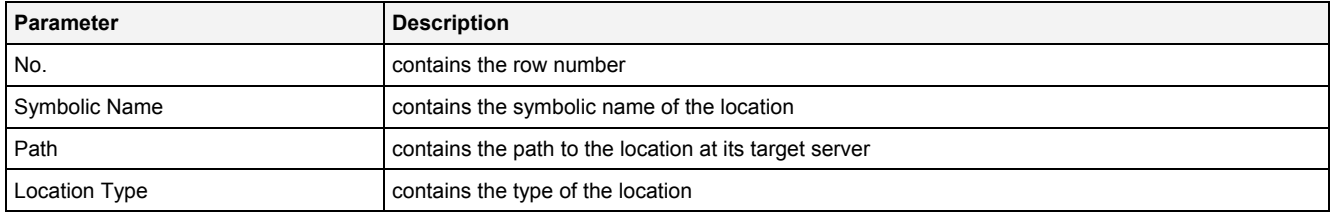

The information within the Offline File Locations table can not be edited by the user. In order to add/remove an offline file location, the according operations from the context menu of the Offline Data Files tree are being used.

# <span id="page-31-1"></span>**2.4.2.3 CMS200 Date Structure Table**

The CMS2000 Date Structure table is used in order to specify the depth of the date structure which shall be shown for CMS2000 files:

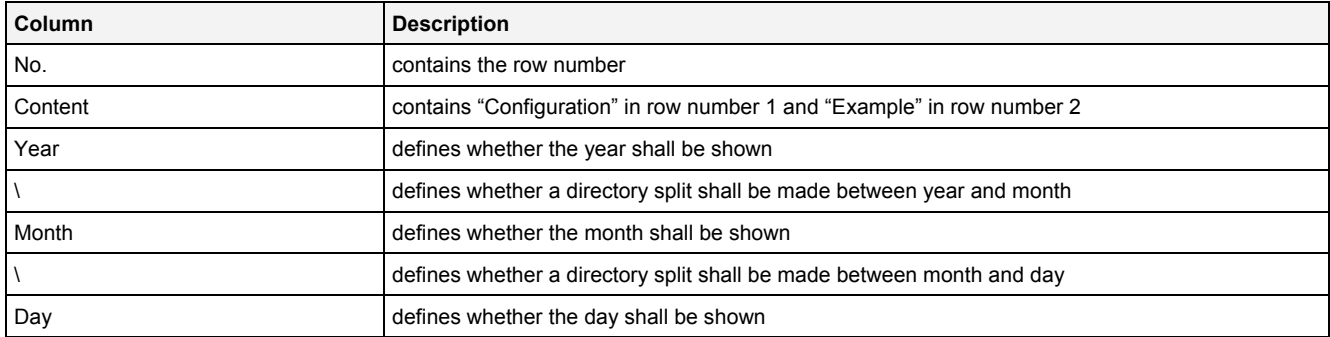

Changes to the CMS2000 Date Structure table are being taken over after the Apply menu button has been pressed.

# <span id="page-31-2"></span>**2.4.2.4 Offline Data Files Tree**

#### <span id="page-31-3"></span>**2.4.2.4.1 Overview**

The Offline Data Files tree displays all of the items which are available for the **ODL Standard T001**.

Each branch of the Offline Data Files tree has a defined task and provides certain functionalities. The following major branches are provided by the Offline Data Files tree:

- Server Branch
- File Location Branch
- Offline Data Directory Branch

#### <span id="page-32-0"></span>**2.4.2.4.2 Server Branch**

The one and only Server Branch provides all of the offline data files which are available at the *X-Tools Server*.

The following specific context menu item is provided:

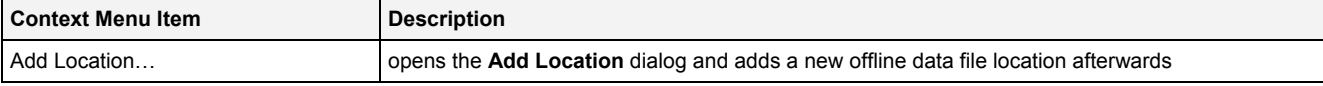

# <span id="page-32-1"></span>**2.4.2.4.3 File Location Branch**

Each File Location Branch provides all of the offline data files and directories which are available from the directory to which the offline data file location points.

The following specific context menu item is provided:

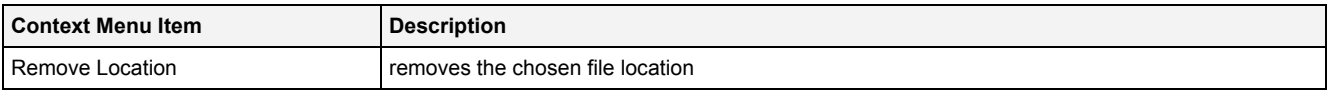

### <span id="page-32-2"></span>**2.4.2.4.4 Offline Data Directory Branch**

Each Offline Data Directory Branch provides all of the offline data directories and offline data files which are available from the directory to which it points. The tree of shown offline data directories and offline data files is updated automatically whenever an offline data directory or offline data file at the disk is added/deleted/modified.

The following specific context menu items are provided:

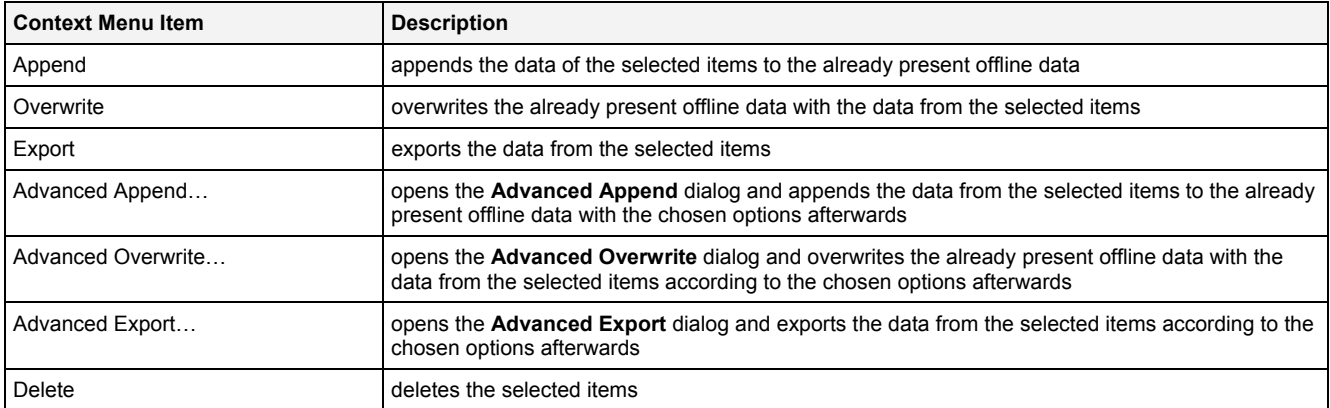

<span id="page-32-3"></span>While the appending, overwriting or exporting of the offline data is going on, the **Loading Progress** or **Export Progress** dialog is being displayed. The Cancel button can be used in order to cancel any ongoing loading or export operation.

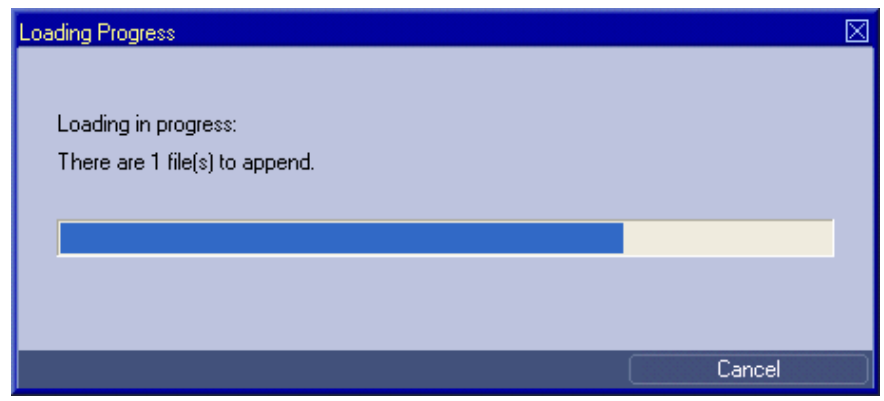

*Figure 5: Loading Progress Dialog* 

# <span id="page-33-0"></span>**2.4.2.5 Log Entries Table**

The Log Entries table contains all of the events which apply to the loading of offline data:

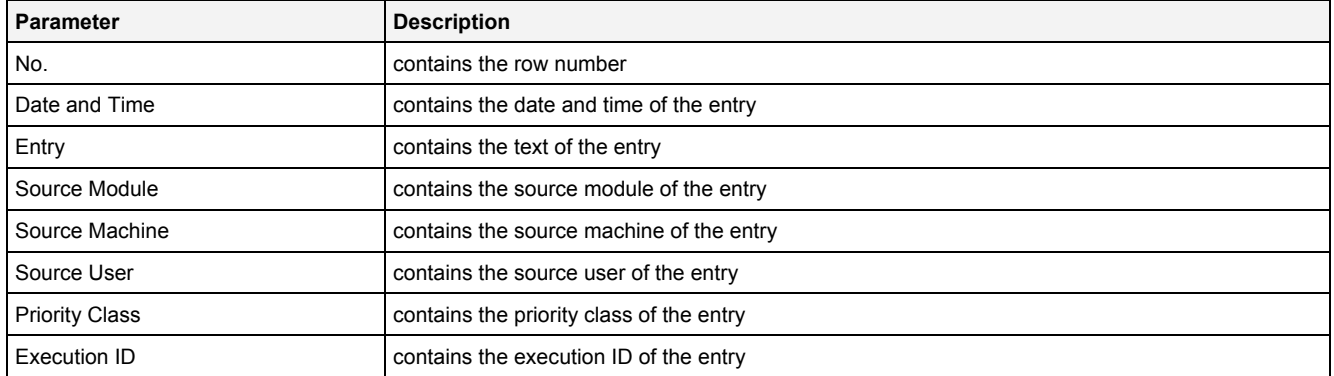

# <span id="page-33-1"></span>**2.4.2.6 Menu Bar**

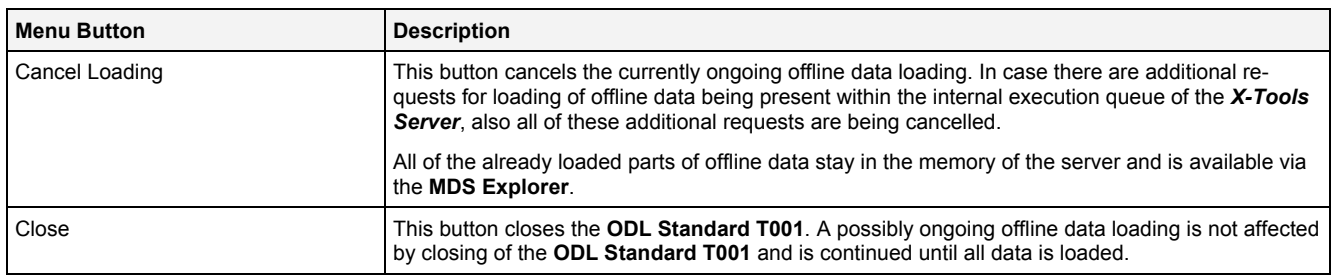

# <span id="page-33-2"></span>**2.4.2.7 Dropping of Items**

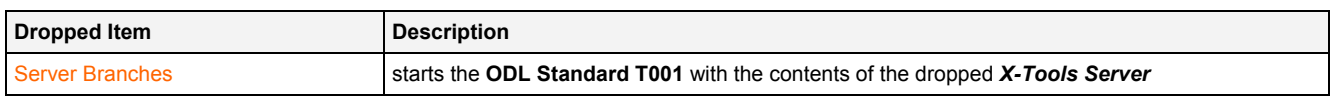

# <span id="page-33-3"></span>**2.4.2.8 Add Location Dialog**

### <span id="page-33-4"></span>**2.4.2.8.1 Overview**

The following screenshot shows an example of an **Add Location** dialog:

| Add Location |                            |                  |                                        |  |  |  |  |  |
|--------------|----------------------------|------------------|----------------------------------------|--|--|--|--|--|
|              | <b>Location Parameters</b> |                  |                                        |  |  |  |  |  |
|              |                            | lo,    Parameter | Value                                  |  |  |  |  |  |
|              |                            | 1 Symbolic Name  |                                        |  |  |  |  |  |
|              |                            | 2 Path           |                                        |  |  |  |  |  |
|              |                            | 3 Location Type  | X-Tools Offline Data Files (*.sdf.xts) |  |  |  |  |  |
|              |                            |                  |                                        |  |  |  |  |  |
|              |                            |                  | Cancel                                 |  |  |  |  |  |

*Figure 6: Example of an Add Location Dialog* 

# <span id="page-33-6"></span><span id="page-33-5"></span>**2.4.2.8.2 Location Parameters Table**

The Location Parameters table contains the parameters of the location which shall be added:

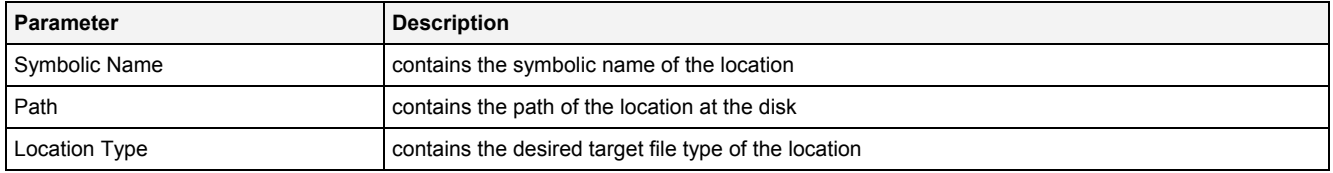

#### **Symbolic Name**

This is the name of the location which is shown by *X-Tools*. At different places it can be used in order to reference to an already existing location.

#### **Location Type**

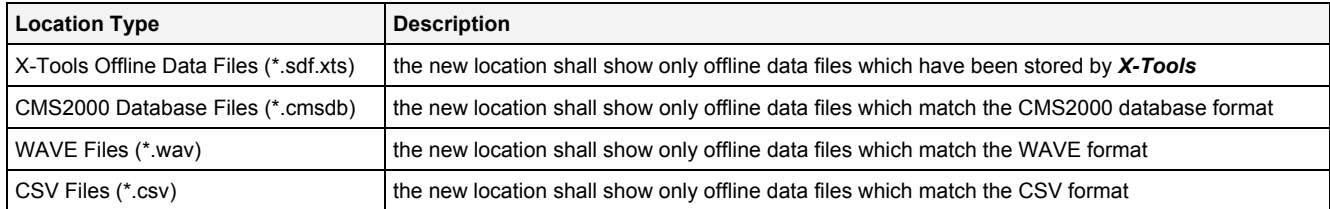

# <span id="page-34-0"></span>**2.4.2.9 Advanced Append Dialog**

### <span id="page-34-1"></span>**2.4.2.9.1 Overview**

The following screenshot shows an example of an **Advanced Append** dialog:

| ⊠<br>Advanced Append |                 |                                |         |        |
|----------------------|-----------------|--------------------------------|---------|--------|
|                      |                 | <b>Appending Parameters</b>    |         |        |
|                      | No.             | Parameter                      | Value   |        |
|                      |                 | <b>01</b> Used Loading Profile |         |        |
|                      | 02 <sub>2</sub> | Loading Mode                   | Default |        |
|                      | 03              | Loading Parameters             | N/A     |        |
|                      | 04              | Time Input Mode                | Default |        |
|                      | 05              | Time Domain                    | N/A     |        |
|                      | 06              | Minimum Time Format            | N/A     |        |
|                      | 07              | Minimum Time Value             | N/A     |        |
|                      | 08              | Time Interval Format           | N/A     |        |
|                      | 09              | Time Interval Value            | N/A     |        |
|                      | 10              | Maximum Time Format            | N/A     |        |
|                      |                 | Maximum Time Value             | N/A     |        |
|                      |                 |                                | OΚ      | Cancel |

*Figure 7: Example of an Advanced Append Dialog* 

# <span id="page-34-3"></span><span id="page-34-2"></span>**2.4.2.9.2 Appending Parameters Table**

The Appending Parameters table contains parameters which shall be applied when the selected offline data files are being loaded:

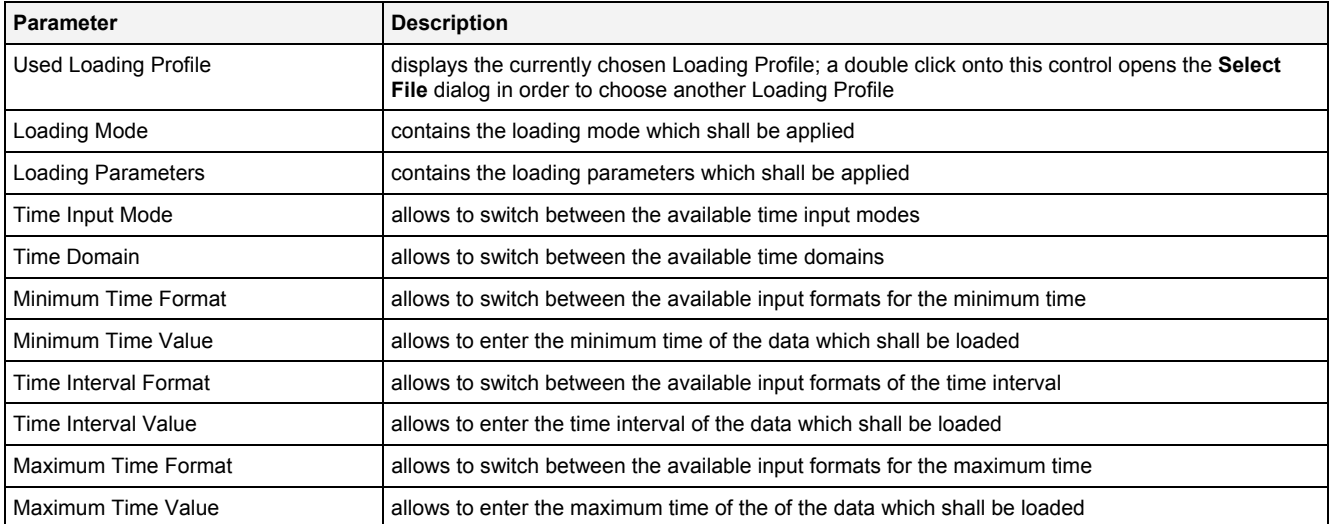

#### **Used Loading Profile**

In case the user enters the path to a valid Loading Profile into this control, the **ODL Standard T001** uses the specified settings from the Loading Profile and loads the data from the offline data files at the disk accordingly. When no Loading Profile is being specified, all of the currently selected offline data files are being loaded.

#### **Loading Mode**

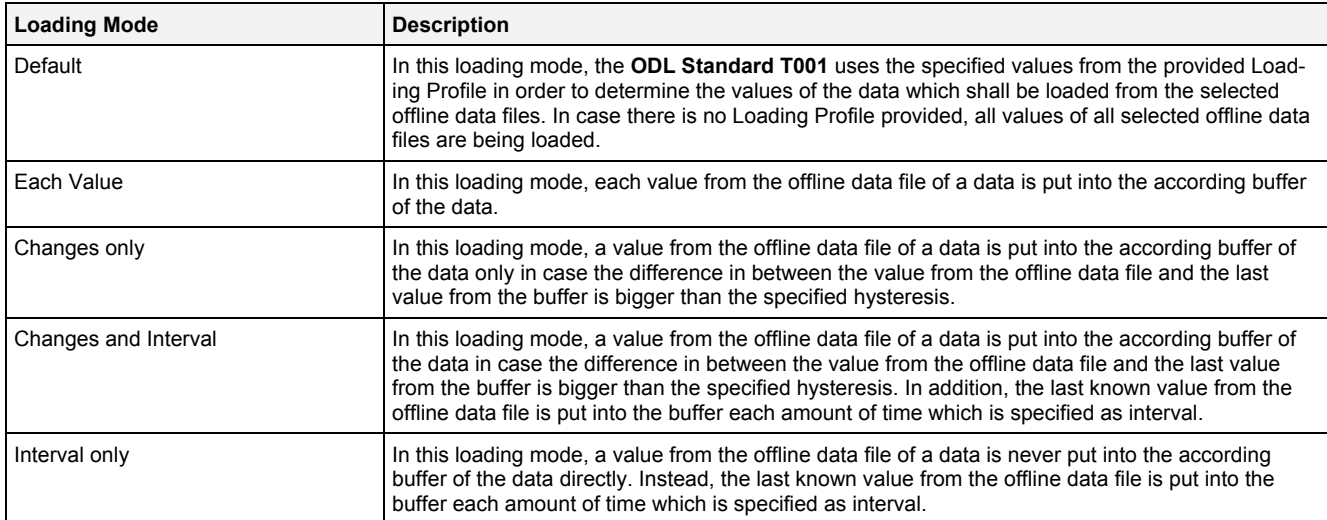

#### **Time Input Mode**

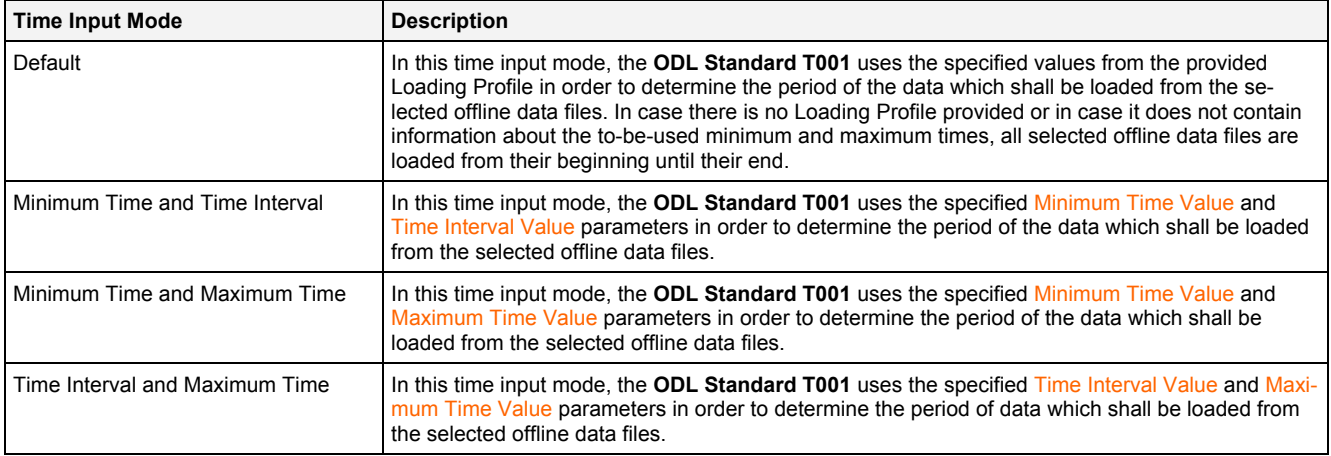

### **Time Domain**

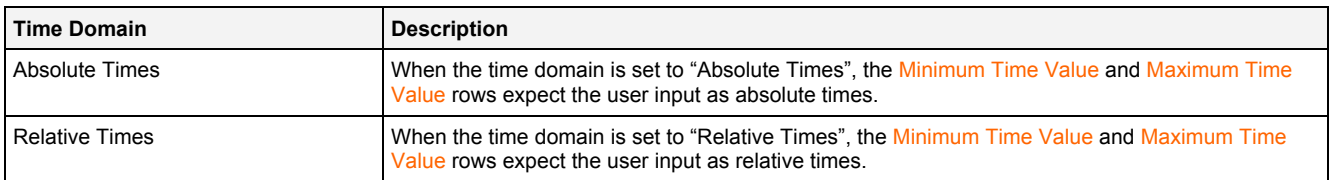

# <span id="page-36-0"></span>**2.4.2.10 Advanced Overwrite Dialog**

## <span id="page-36-1"></span>**2.4.2.10.1 Overview**

The following screenshot shows an example of an **Advanced Overwrite** dialog:

| ×<br><b>Advanced Overwrite</b> |                               |              |  |
|--------------------------------|-------------------------------|--------------|--|
|                                | <b>Overwriting Parameters</b> |              |  |
|                                | No. Parameter                 | Value        |  |
|                                | 01 Used Loading Profile       | $\cdots$     |  |
| 02                             | Loading Mode                  | Default      |  |
| 03 <sub>1</sub>                | <b>Loading Parameters</b>     | N/A          |  |
| 04                             | Time Input Mode               | Default      |  |
| 05                             | Time Domain                   | N/A          |  |
| 06                             | Minimum Time Format           | N/A          |  |
| 07                             | Minimum Time Value            | N/A          |  |
| 08 <sub>1</sub>                | Time Interval Format          | N/A          |  |
| 09                             | Time Interval Value           | N/A          |  |
| 10                             | Maximum Time Format           | N/A          |  |
|                                | 11 Maximum Time Value         | N/A          |  |
|                                |                               | ОK<br>Cancel |  |

*Figure 8: Example of an Advanced Overwrite Dialog* 

<span id="page-36-4"></span>The available configurations within the **Advanced Overwrite** dialog match the available configurations within the **Advanced Append** dialog (see point [2.4.2.8](#page-33-3)).

# <span id="page-36-2"></span>**2.4.2.11 Advanced Export Dialog**

# <span id="page-36-3"></span>**2.4.2.11.1 Overview**

The following screenshot shows an example of an **Advanced Export** dialog:

| ⊠<br>Advanced Export |                             |                                |  |
|----------------------|-----------------------------|--------------------------------|--|
|                      | <b>Exporting Parameters</b> |                                |  |
|                      | No. Parameter               | Value                          |  |
| 01.                  | Used Loading Profile        | $\cdots$                       |  |
| 02 <sub>2</sub>      | <b>Export Location</b>      | Offline Files                  |  |
| 03 <sub>1</sub>      | Export Path                 | Offline Files                  |  |
| 04                   | Export File Type            | .csv (Comma separated Values). |  |
| 05 <sub>1</sub>      | Timestamp Format            | ns                             |  |
| 06 <sub>1</sub>      | Decimal Precision           | Automatic                      |  |
| 07                   | Export Mode                 | Default                        |  |
| 08                   | <b>Export Parameters</b>    | N/A                            |  |
| 09                   | Time Input Mode             | Default                        |  |
| 10 <sup>10</sup>     | Time Domain                 | N/A                            |  |
| 11                   | Minimum Time Format         | N/A                            |  |
| 12                   | Minimum Time Value          | N/A                            |  |
| 13                   | Time Interval Format        | N/A                            |  |
| 14                   | Time Interval Value         | N/A                            |  |
| 15                   | Maximum Time Format         | N/A                            |  |
|                      | 16 Maximum Time Value       | N/A                            |  |
|                      |                             | ОK<br>Cancel                   |  |

<span id="page-36-5"></span>*Figure 9: Example of an Advanced Export Dialog* 

# <span id="page-37-0"></span>**2.4.2.11.2 Exporting Parameters Table**

The Exporting Parameters table contains parameters which shall be applied when the selected offline data is being exported:

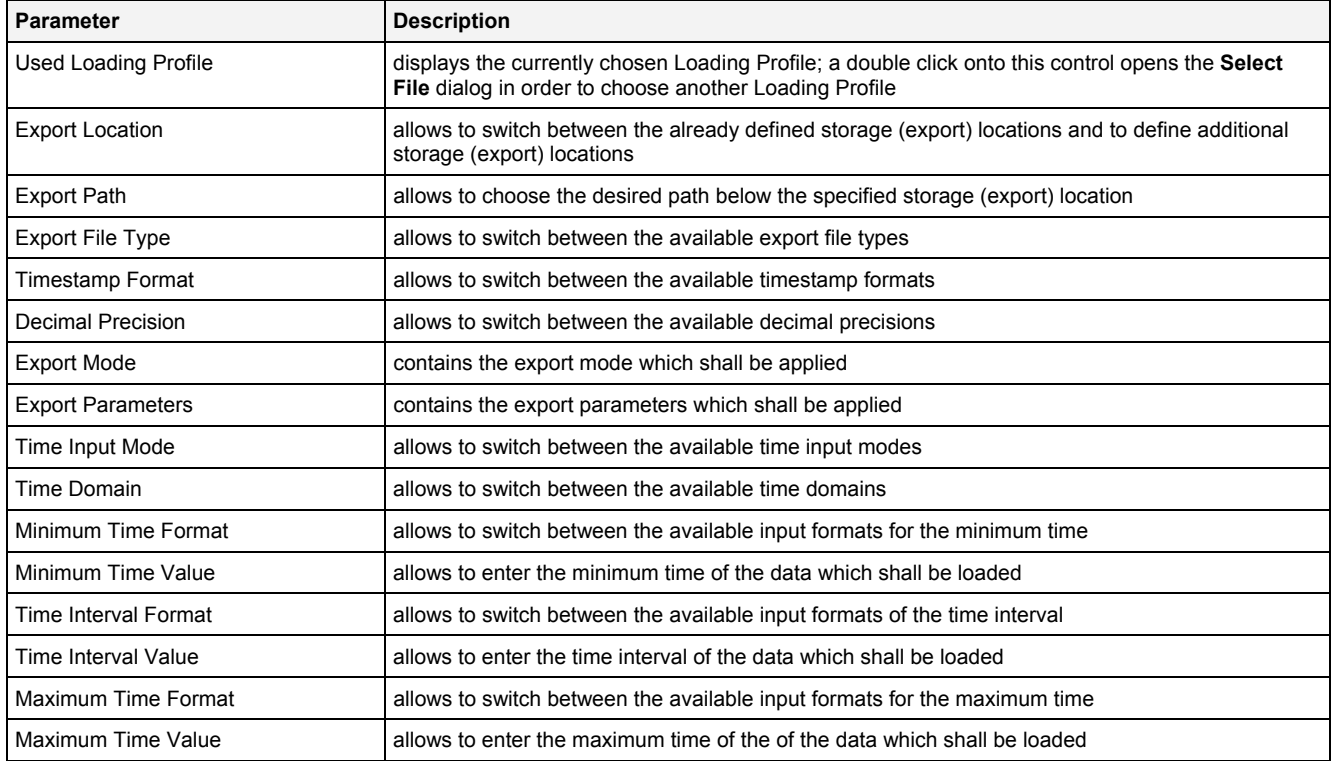

#### **Used Loading Profile**

In case the user enters the path to a valid Loading Profile into this control, the **ODL** uses the specified settings from the Loading Profile and exports the data from the offline data files at the disk accordingly. When no Loading Profile is being specified, the data out of all currently selected offline data files is being exported.

#### **Export Location**

The desired export location for the data can be chosen by selecting of an already defined storage location via the provided combo box, which contains the symbolic names of all of the currently known root data locations of the source *X-Tools Server* of the selected data.

The last entry of the combo box is "…" and opens the **Add Location** dialog when it is being chosen. When a new storage location has been defined via the **Add Location** dialog, it is added to the Export Location combo box automatically and automatically becomes the currently selected one.

#### **Export Path**

The Export Path contains the name of the used location as well as the following path of directories.

#### **Export File Type**

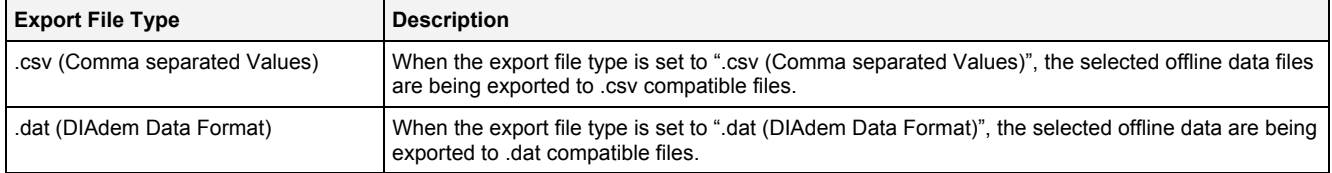

### **Timestamp Format**

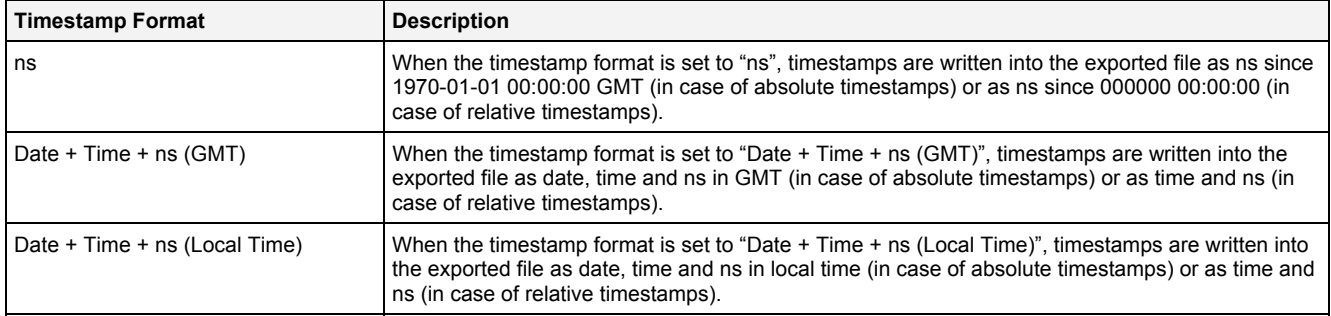

# **Decimal Precision**

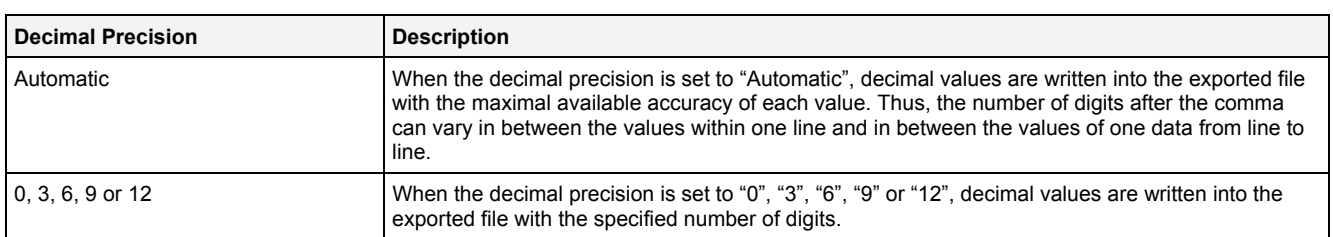

### **Export Mode**

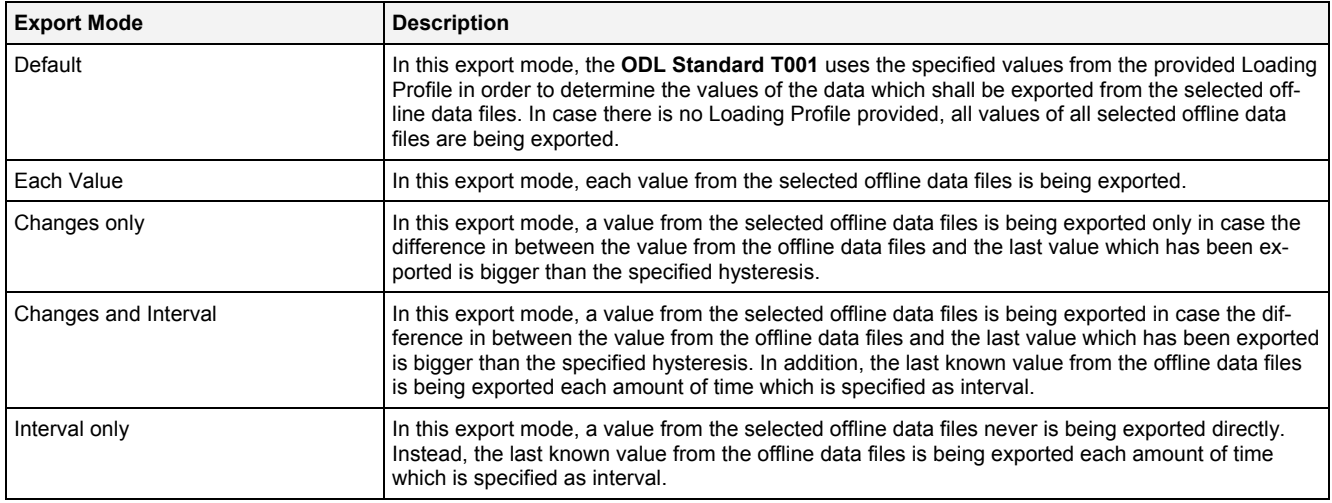

### **Export Parameter**

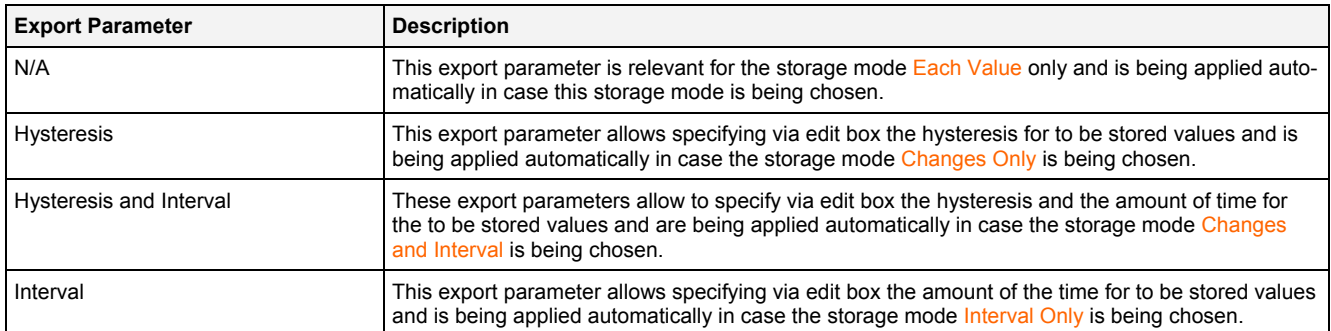

### **Time Input Mode**

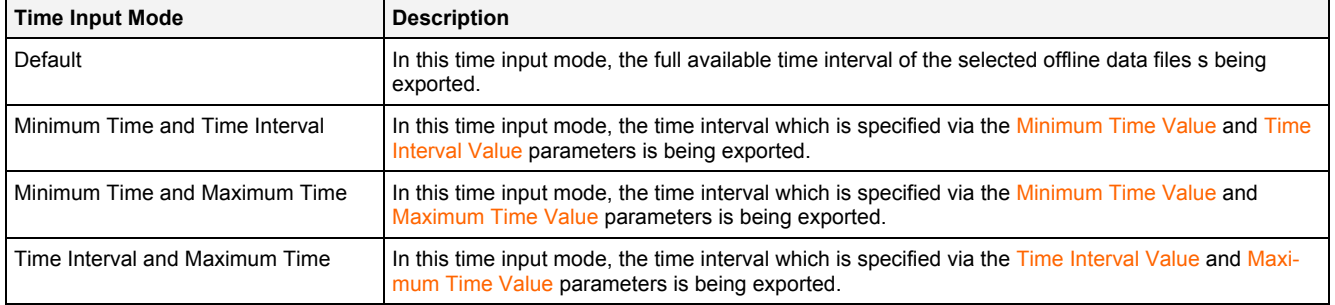

### **Time Domains**

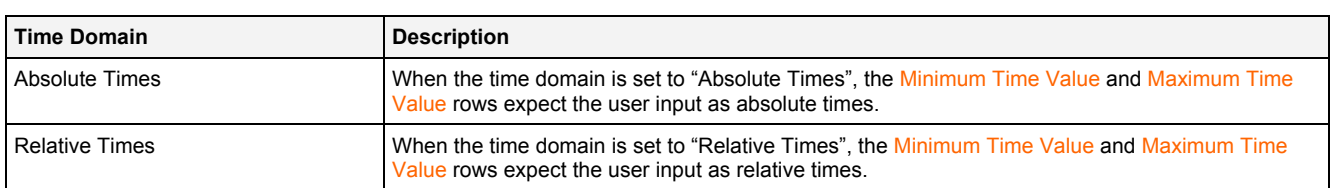

# <span id="page-40-0"></span>**3 Contact Information**

### **Address**

Siemens AG I IA CE SE Wuerzburger Strasse 121 90766 Fuerth Germany

## **Internet**

<http://www.siemens.com/siplus-cms>